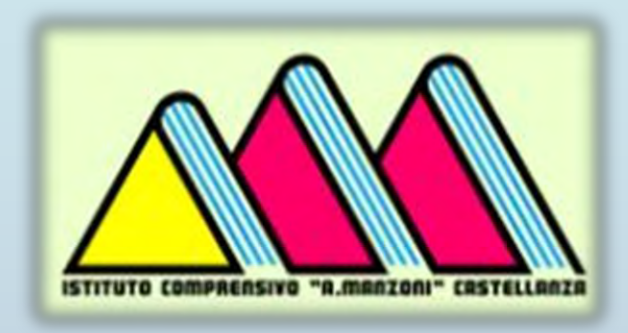

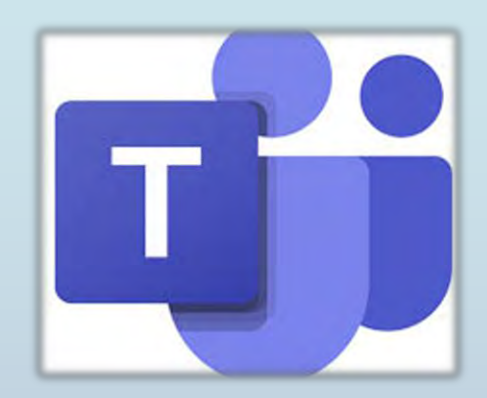

# **GUIDA PER LA FAMIGLIA A MICROSOFT TEAMS**

**Tutto ciò che tuo figlio deve sapere per iniziare a usare l'apprendimento online.**

**Care famiglie , siamo qui per aiutarvi. In questa guida verrà illustrato come configurare e iniziare a utilizzare Microsoft Teams in modo che il figlio possa continuare a imparare e connettersi con l'insegnante e la classe. Imparerete perché 75 milioni di persone in tutto il mondo scelgono Microsoft Teams ogni giorno.**

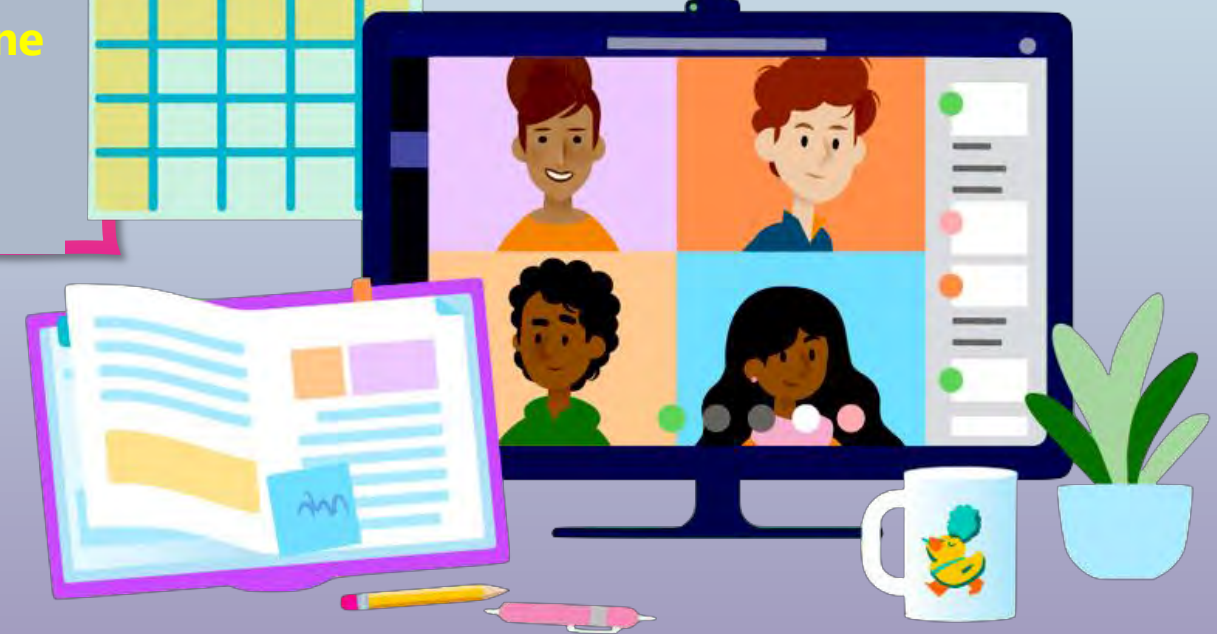

#### **Capitolo 1: Introduzione ai team**

- 1. [Accedi a Teams online](#page-3-0)
- 2. [Scarica Teams sul desktop](#page-10-0)
- 3. [Scarica Teams su dispositivo mobile](#page-14-0)

#### **Capitolo 2: Come aiutare gli studenti a usare Teams**

- 1. [Unisciti a un team di classe](#page-20-0)
- 2. [Visualizzare e attivare i compiti](#page-24-0)
- 3. [Partecipa a un corso virtuale](#page-43-0)
- 4. [Chatta con insegnanti e compagni di classe](#page-48-0)

#### **Capitolo 3: Domande frequenti e risoluzione dei problemi**

- 1. [L'accesso del mio figlio non funziona.](#page-54-0)
- 2. [Non riesco a trovare la lezione del mio figlio durante il set-up.](#page-55-0)
- 3. [Mancano i compiti del mio figlio.](#page-56-0)
- 4. [Cosa succede se ho più di un figlio che usa Teams?](#page-57-0)
- 5. [Cosa devo fare se abbiamo una larghezza di banda Internet bassa?](#page-60-0)
- 6. [Risoluzione dei problemi audio](#page-58-0)

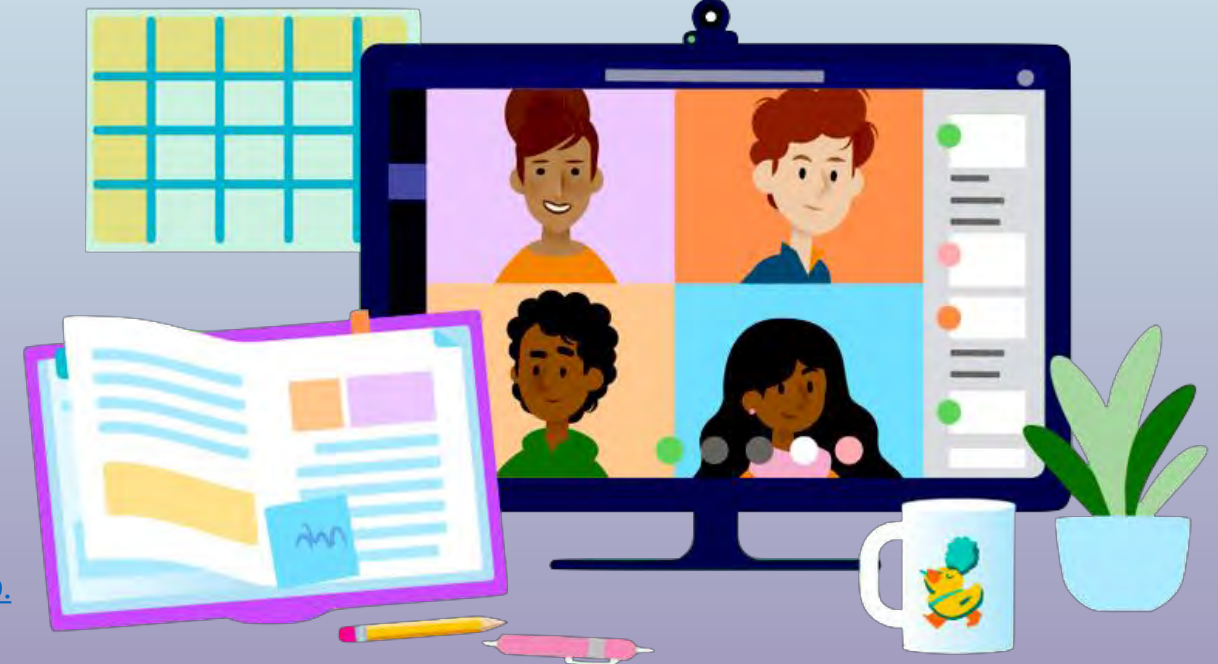

# <span id="page-3-0"></span>**Introduzione a Teams**

- **1. Accedi a Teams online**
- **2. [Scarica Teams sul desktop](#page-10-0)**
- **3. [Scarica Teams su dispositivo mobile](#page-14-0)**

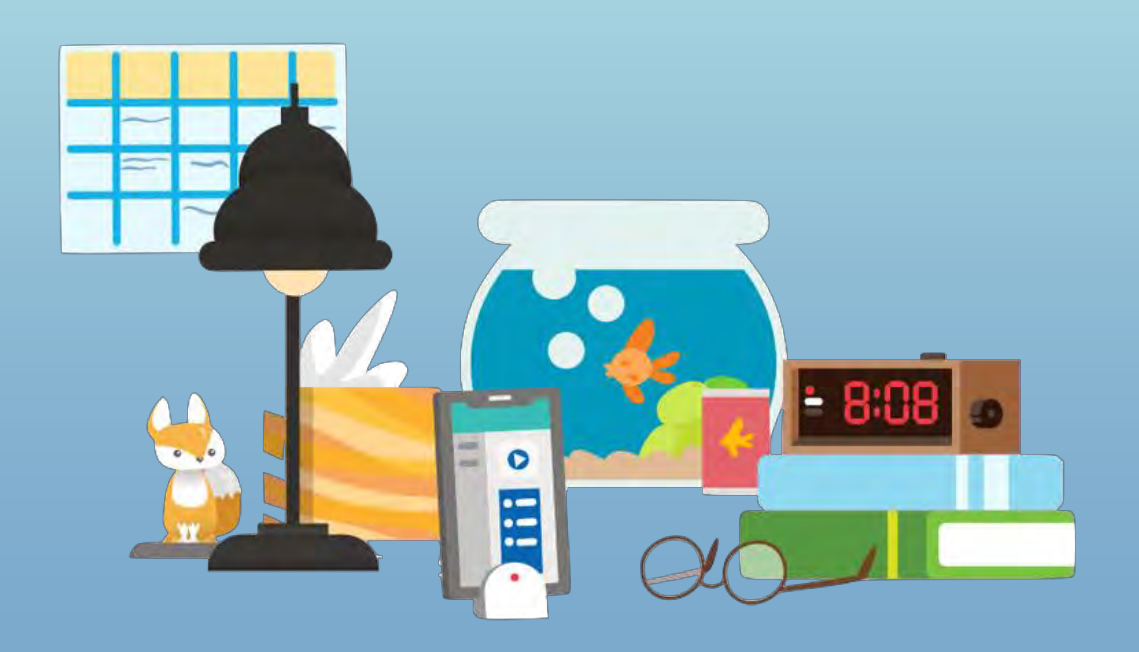

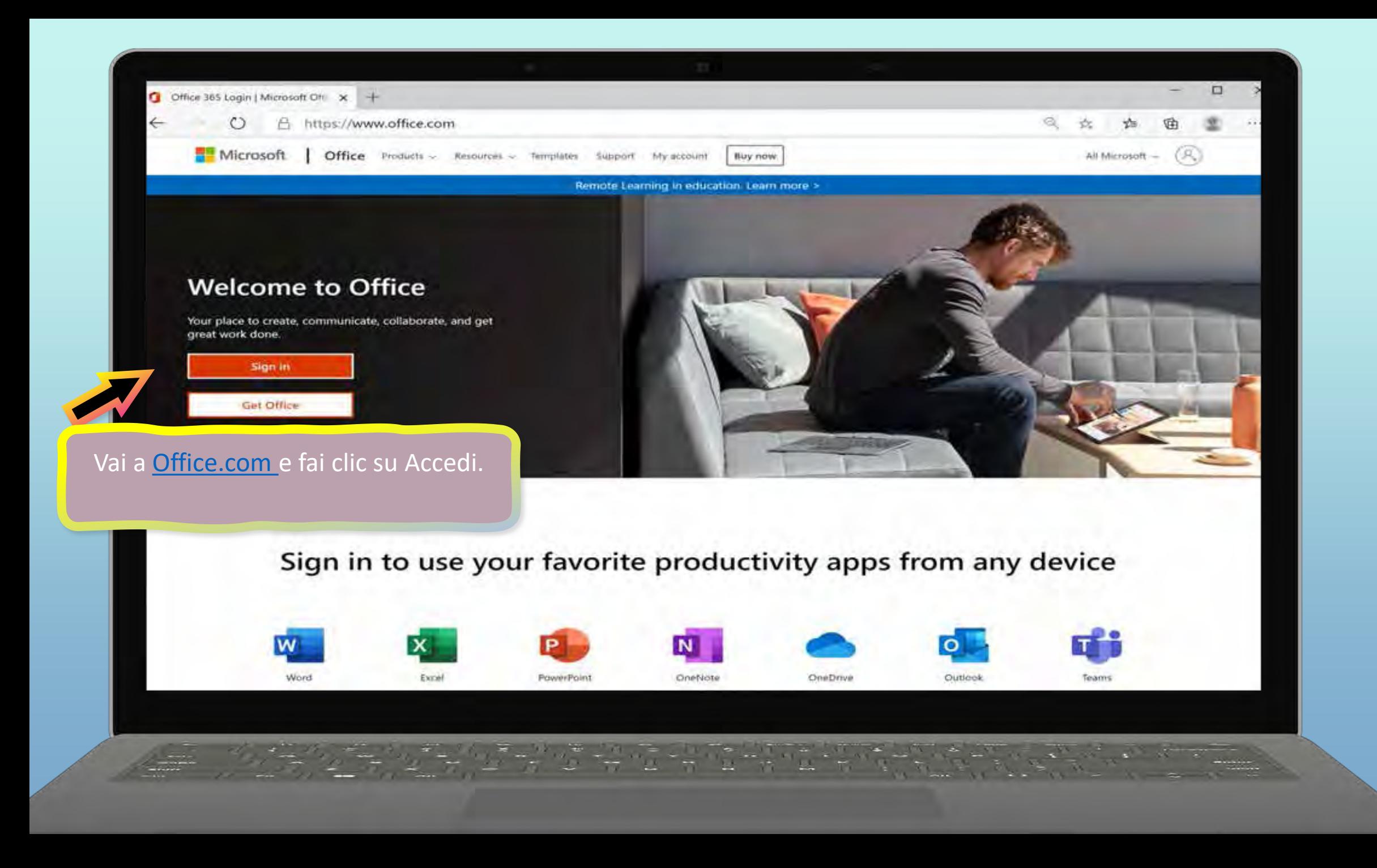

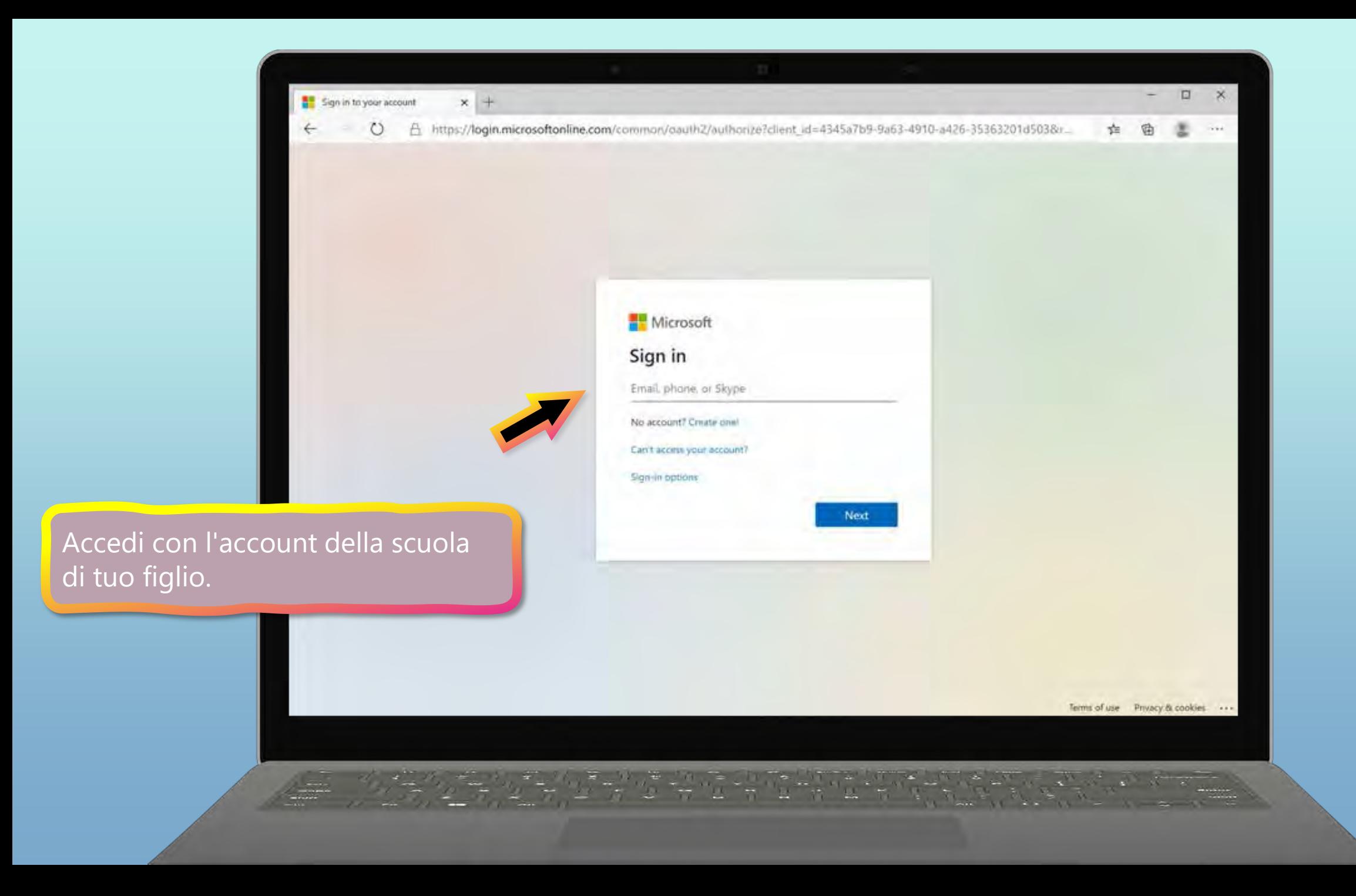

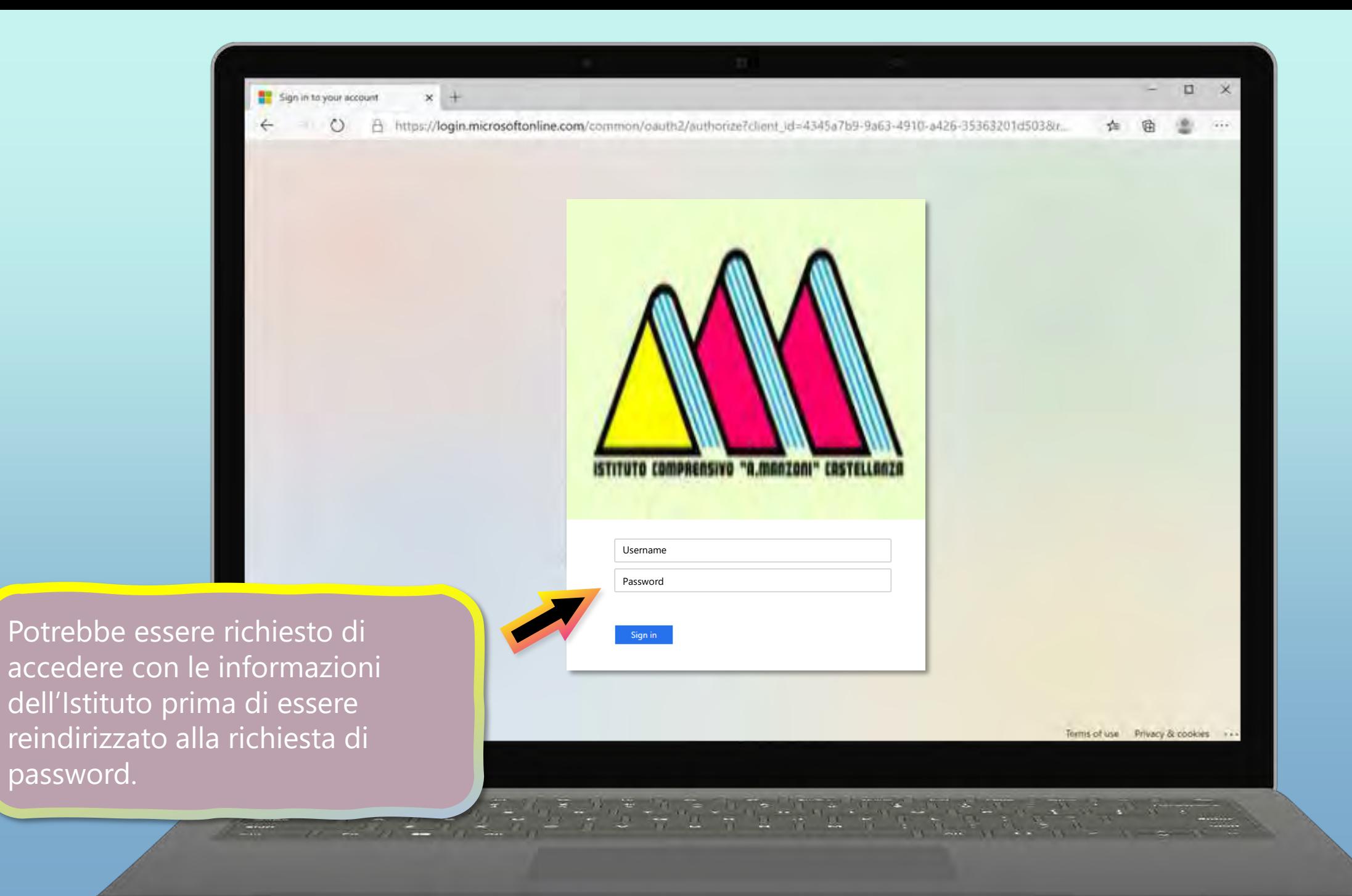

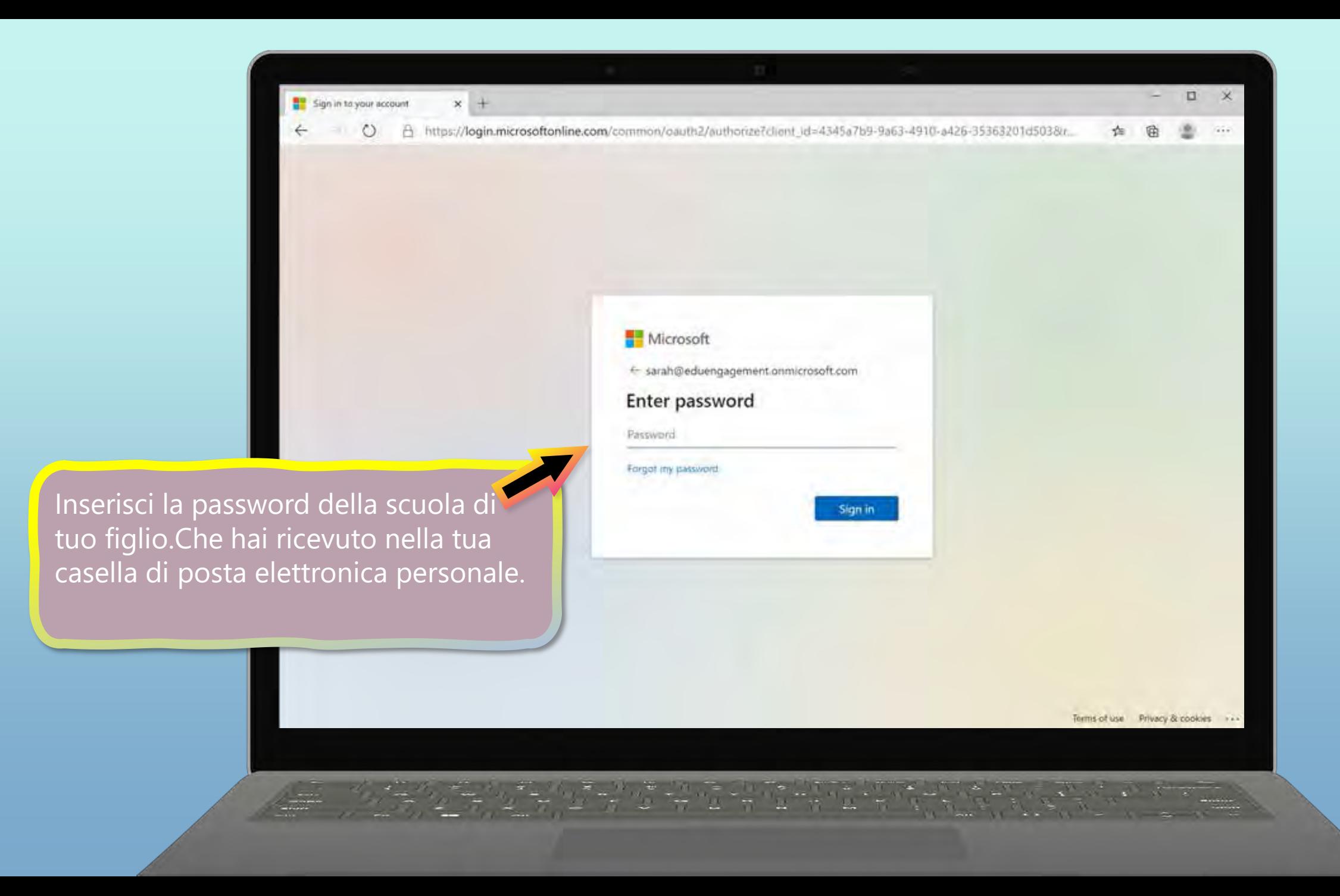

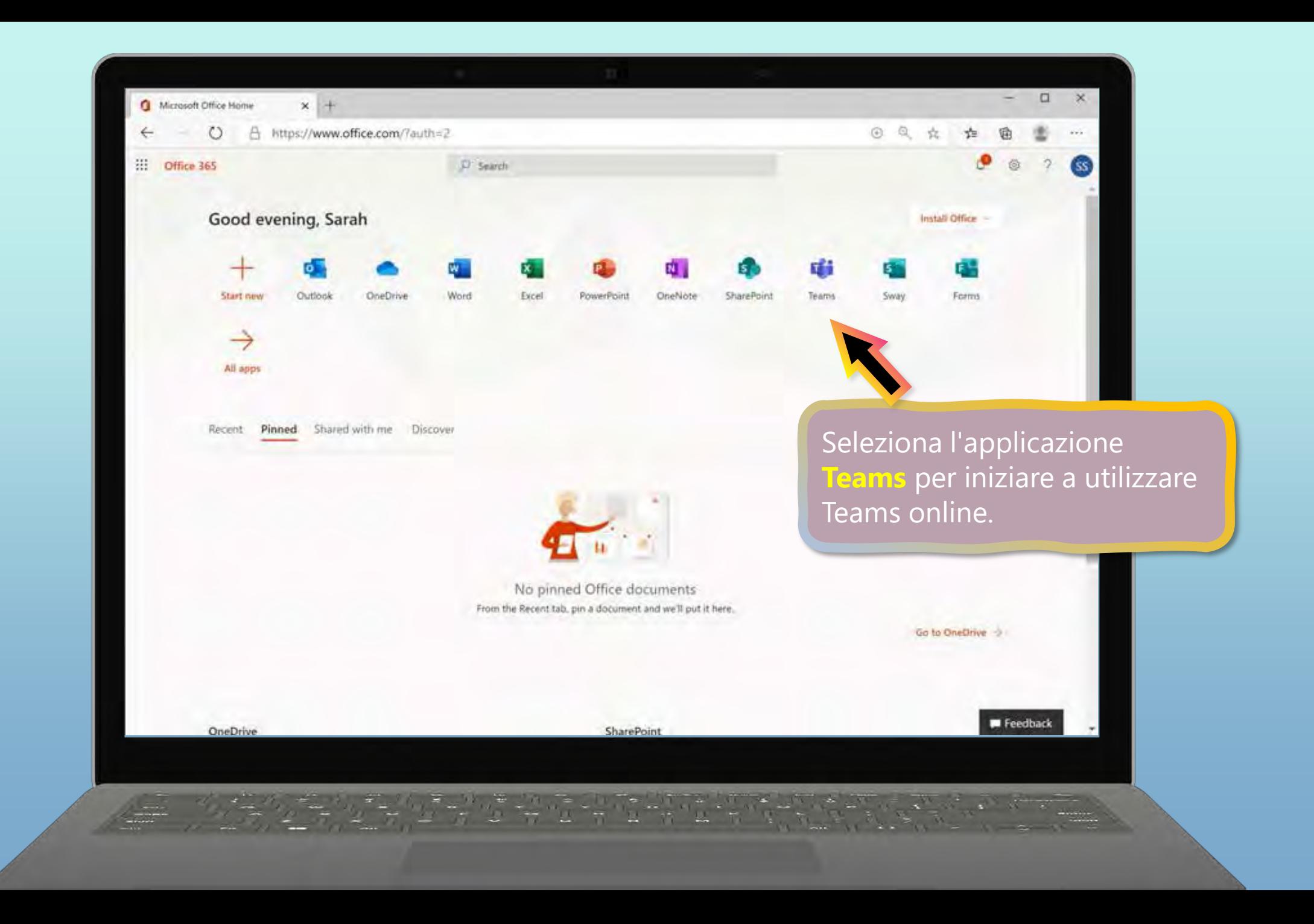

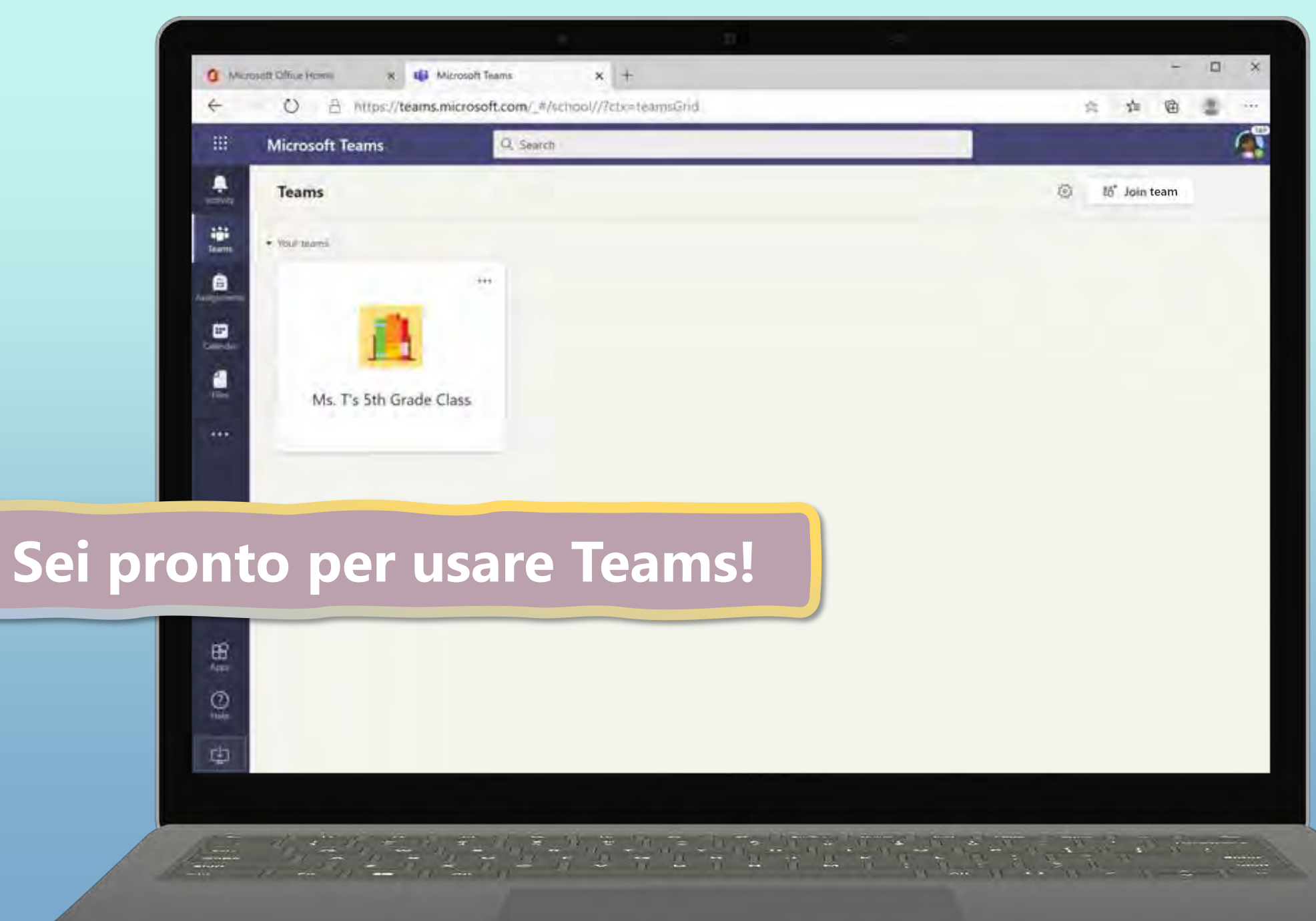

# <span id="page-10-0"></span>**Introduzione a Teams**

[Scarica Teams sul desktop](#page-10-0)

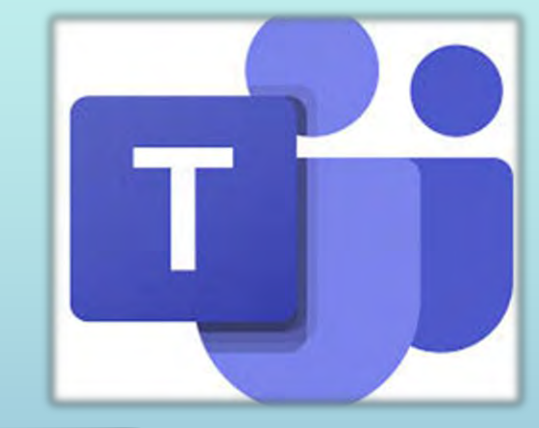

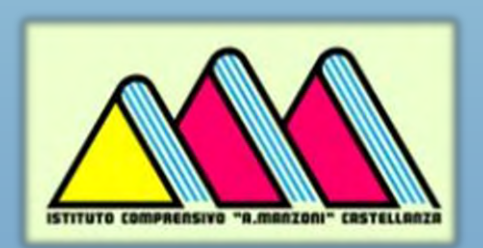

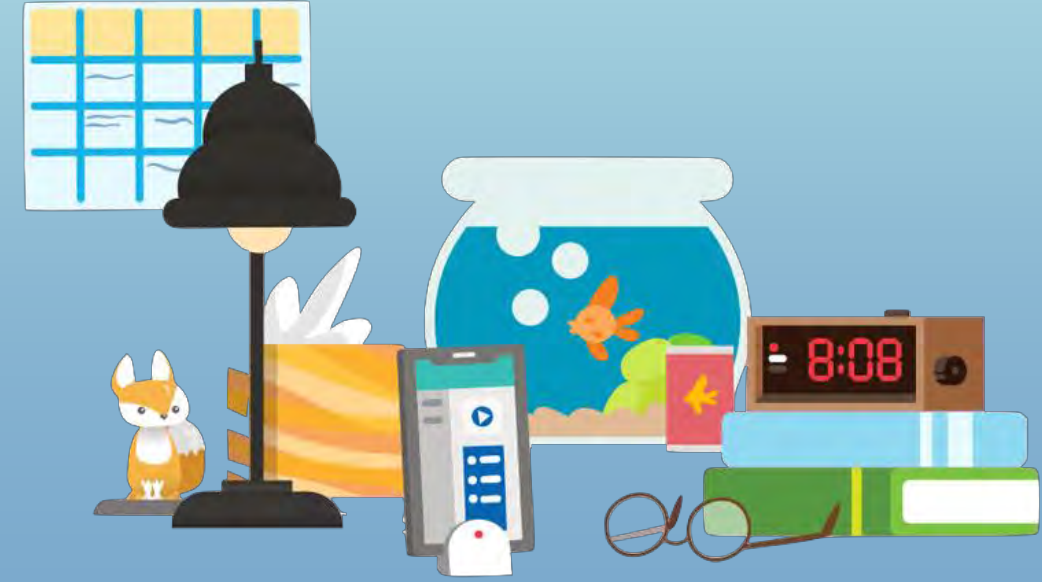

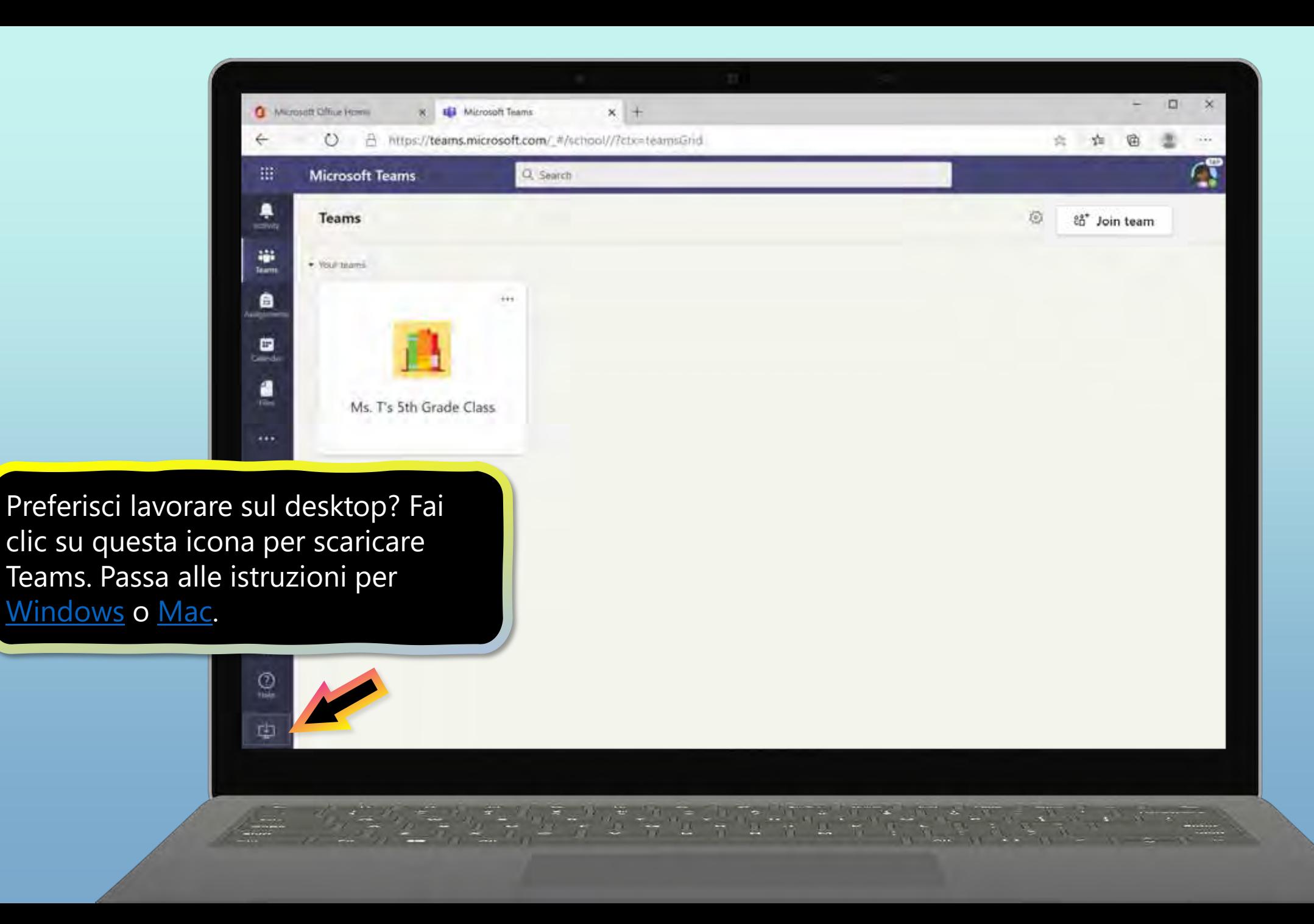

<span id="page-12-0"></span>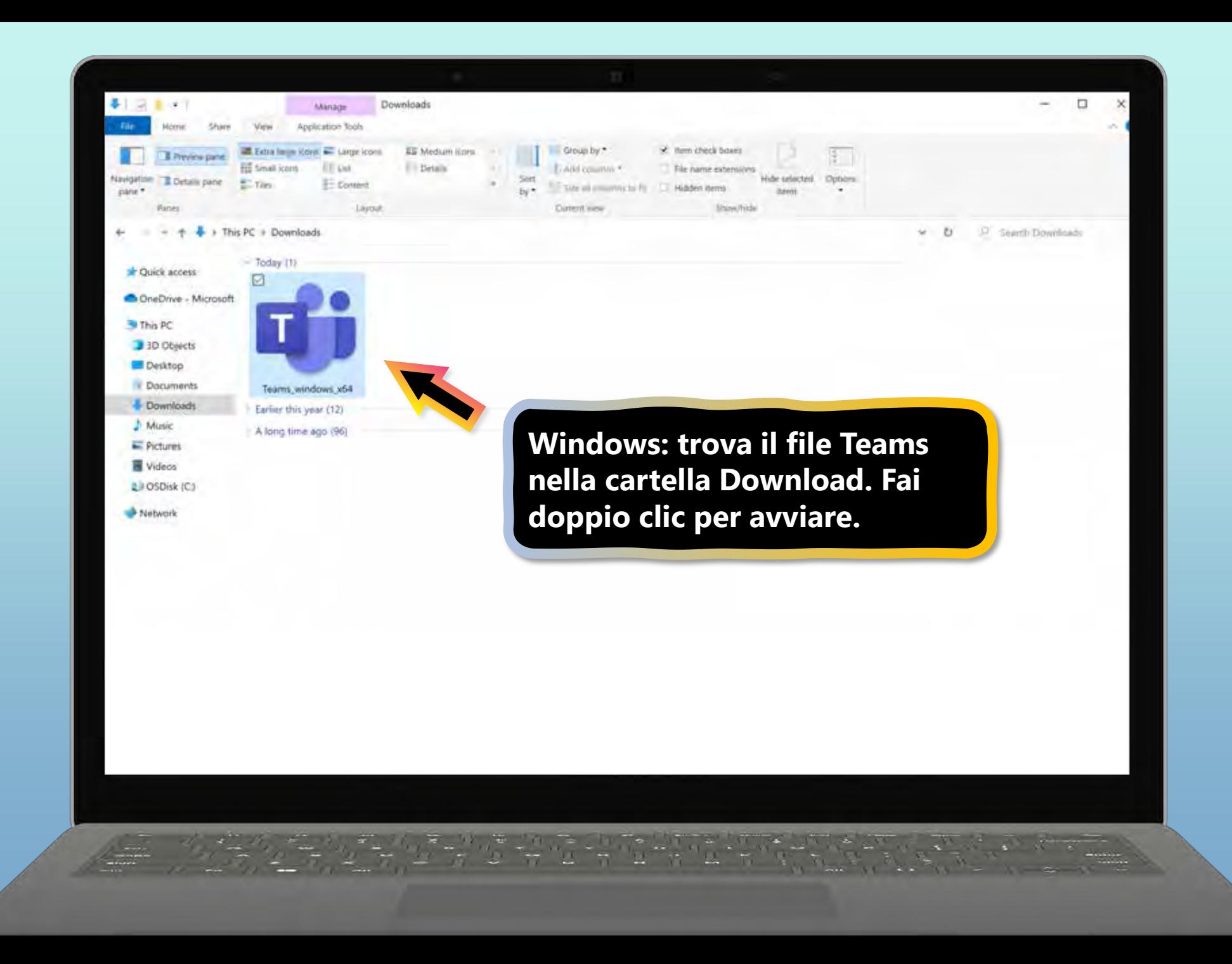

<span id="page-13-0"></span>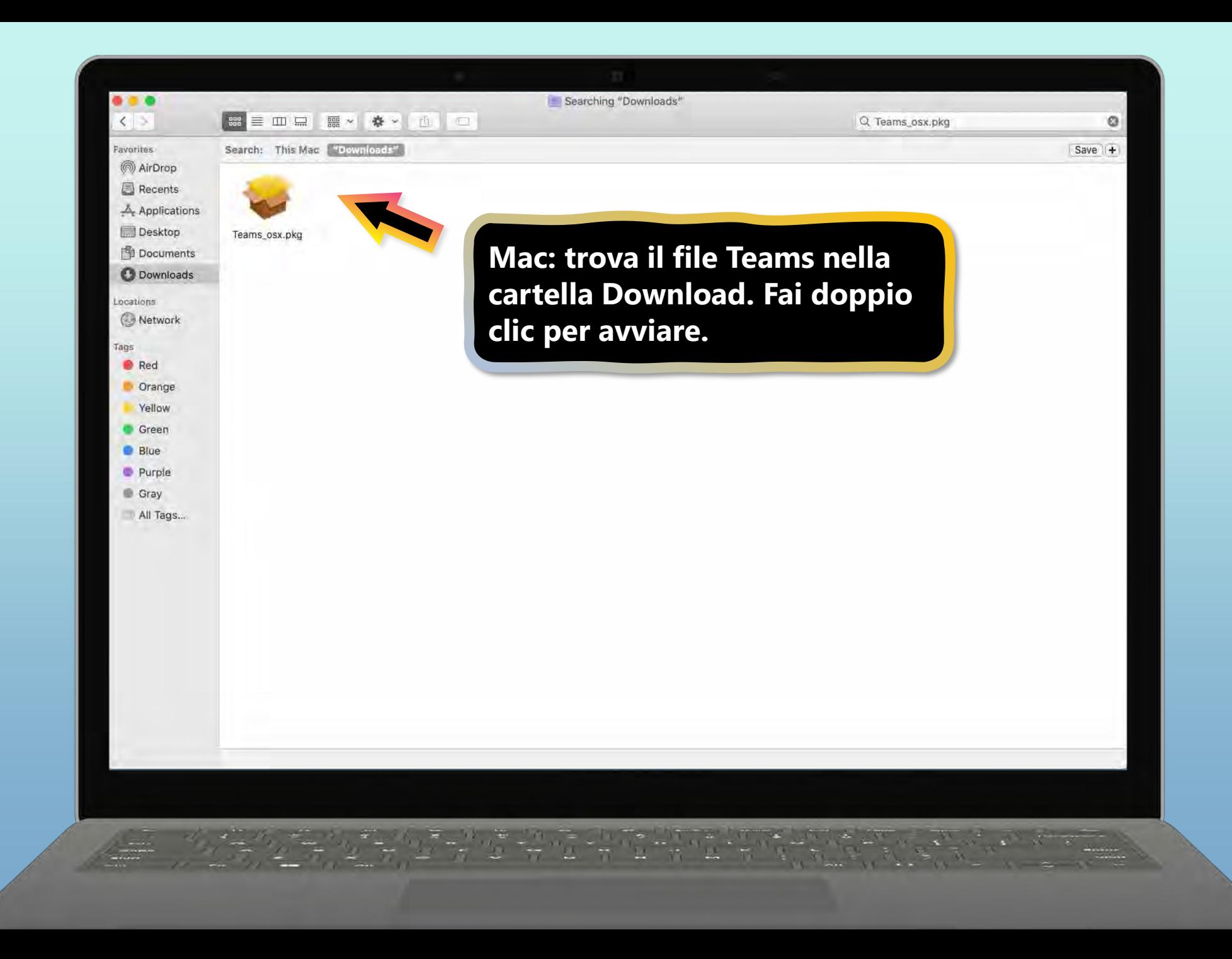

### <span id="page-14-0"></span>**Introduzione a Teams**

[Scarica Teams su dispositivo mobile](#page-14-0)

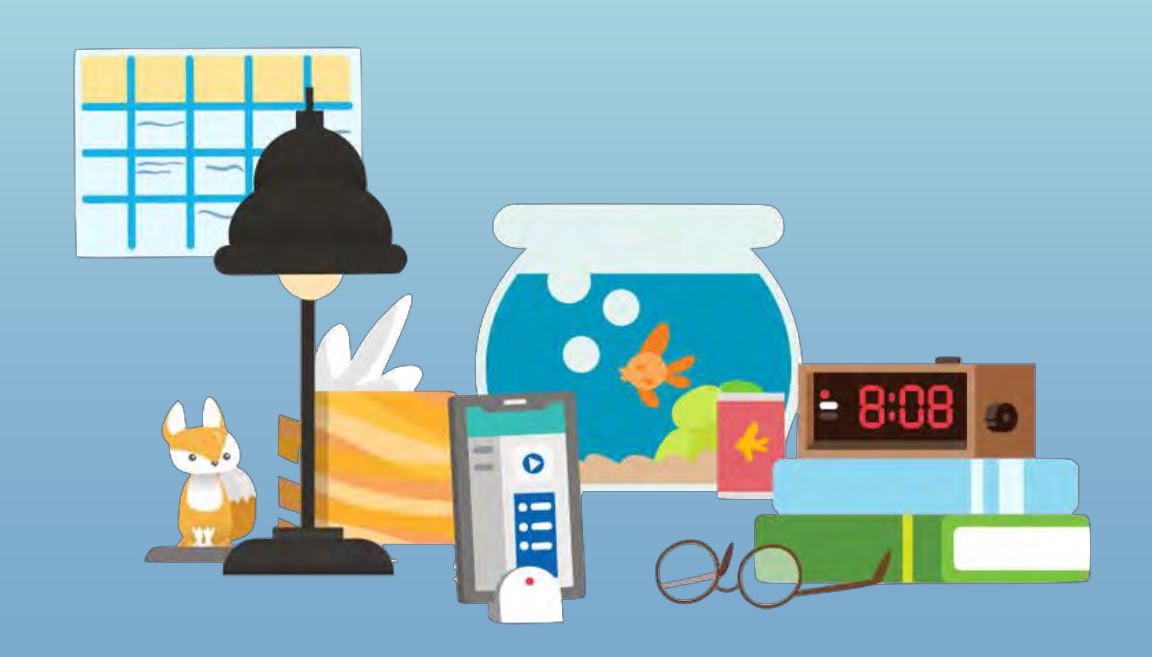

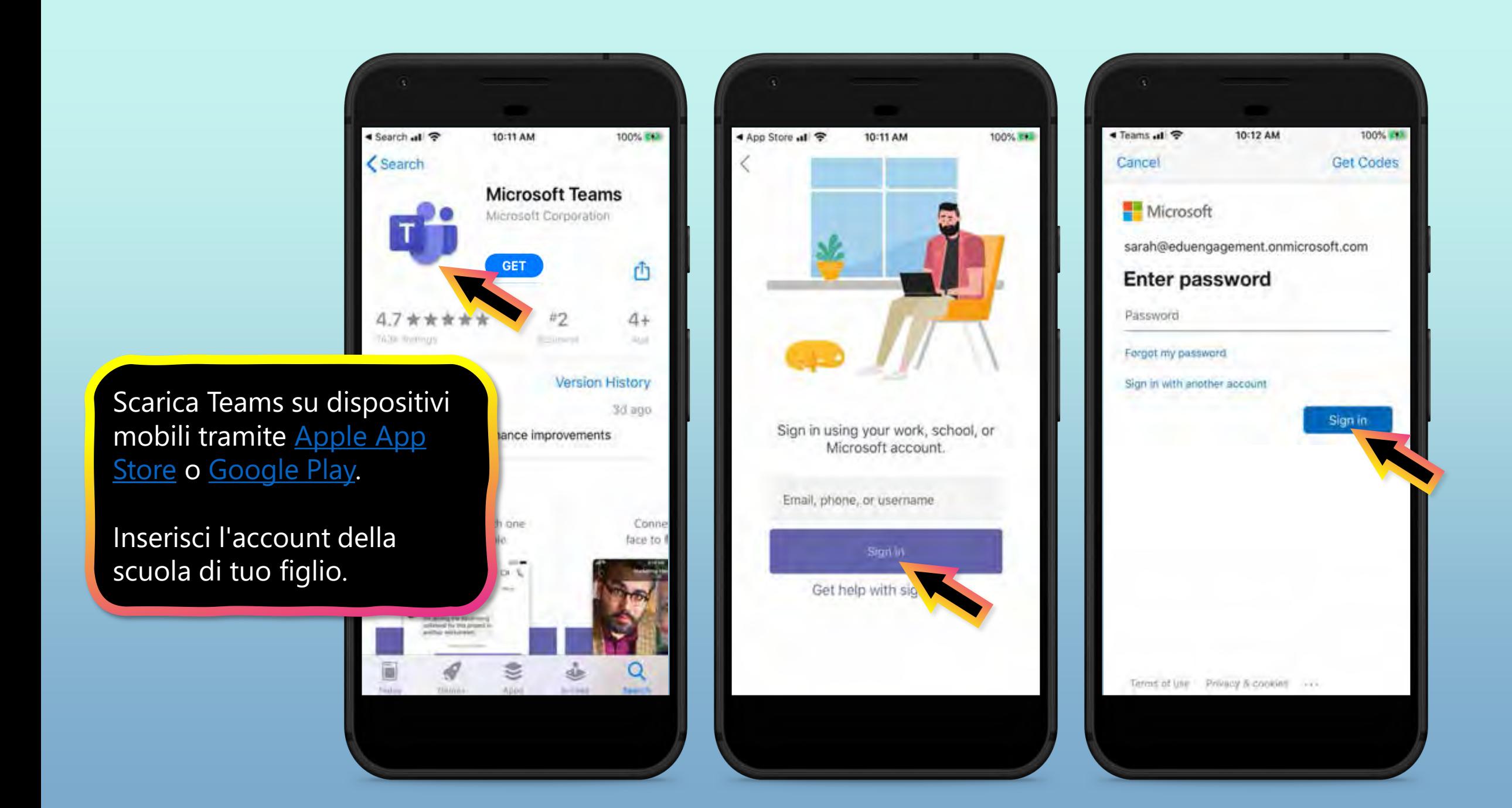

L'applicazione chiederà di consentire le notifiche. Fare clic su **Consenti**.

Le notifiche invieranno un avviso al tuo dispositivo mobile quando qualcosa di importante sta succedendo nella classe del tuo figlio, come una riunione di classe, nuovi compiti o un annuncio importante.

È possibile regolare questa opzione in **Impostazioni**.

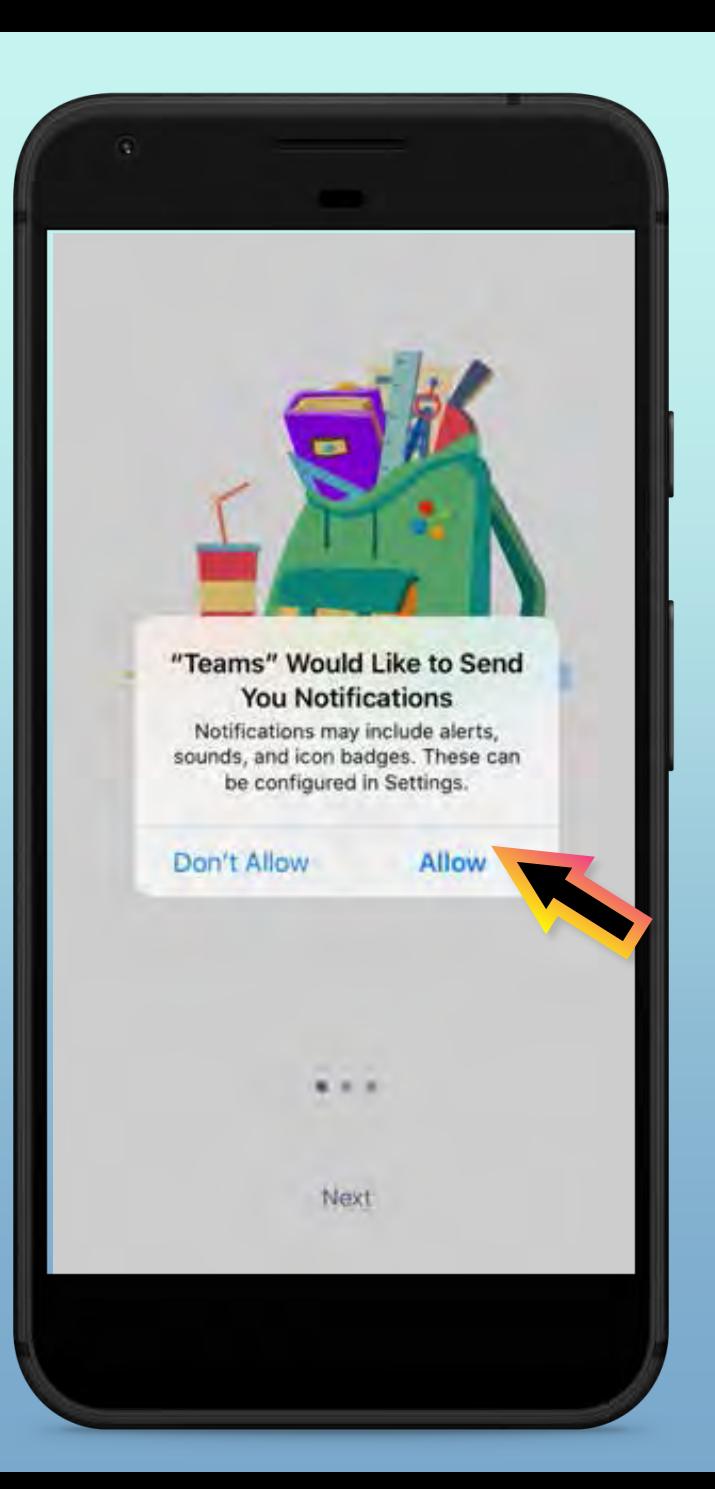

L'applicazione chiederà anche di consentire l'accesso al microfono. Fare clic su **OK**.

L'accesso al microfono può consentire al figlio di partecipare alle discussioni in classe con il dispositivo mobile.

È possibile regolare questa opzione in **Impostazioni**.

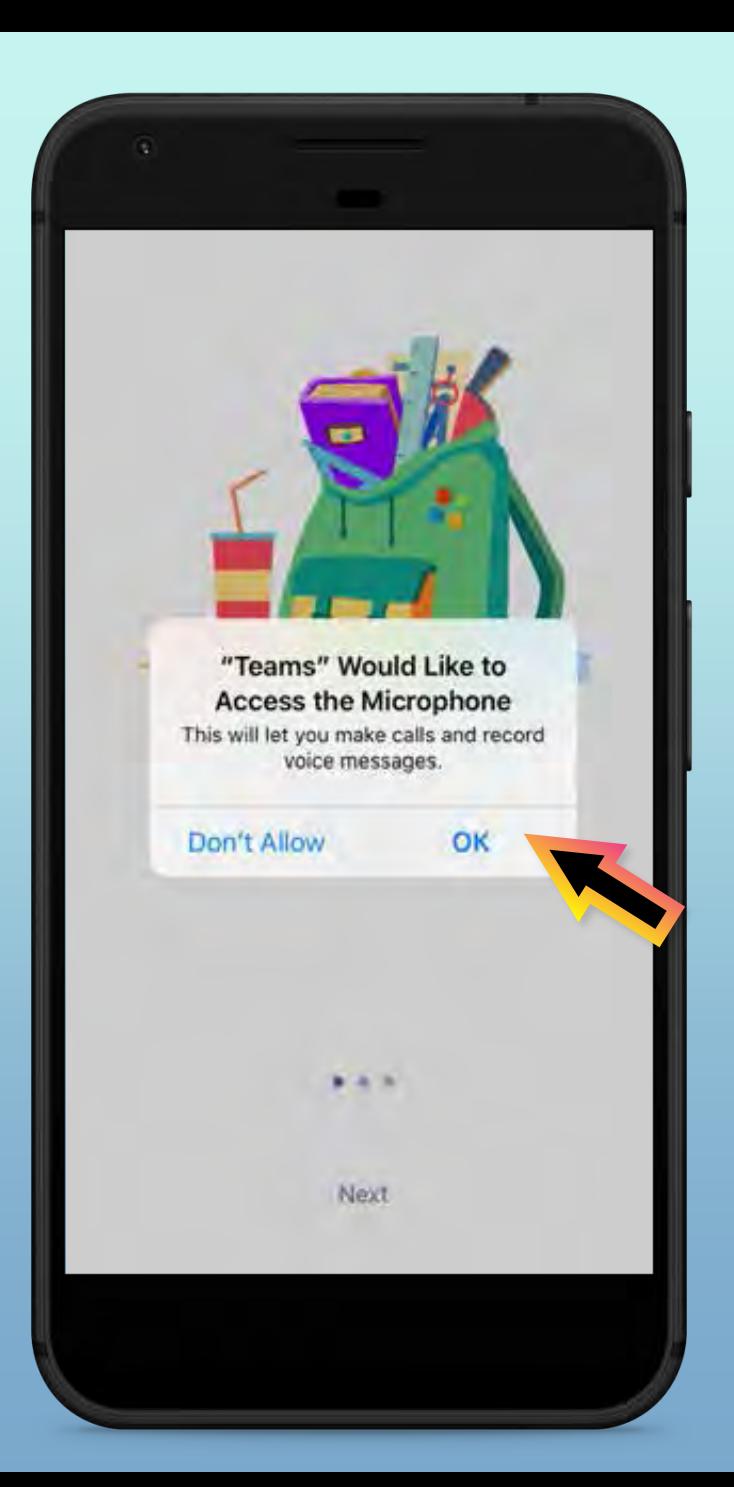

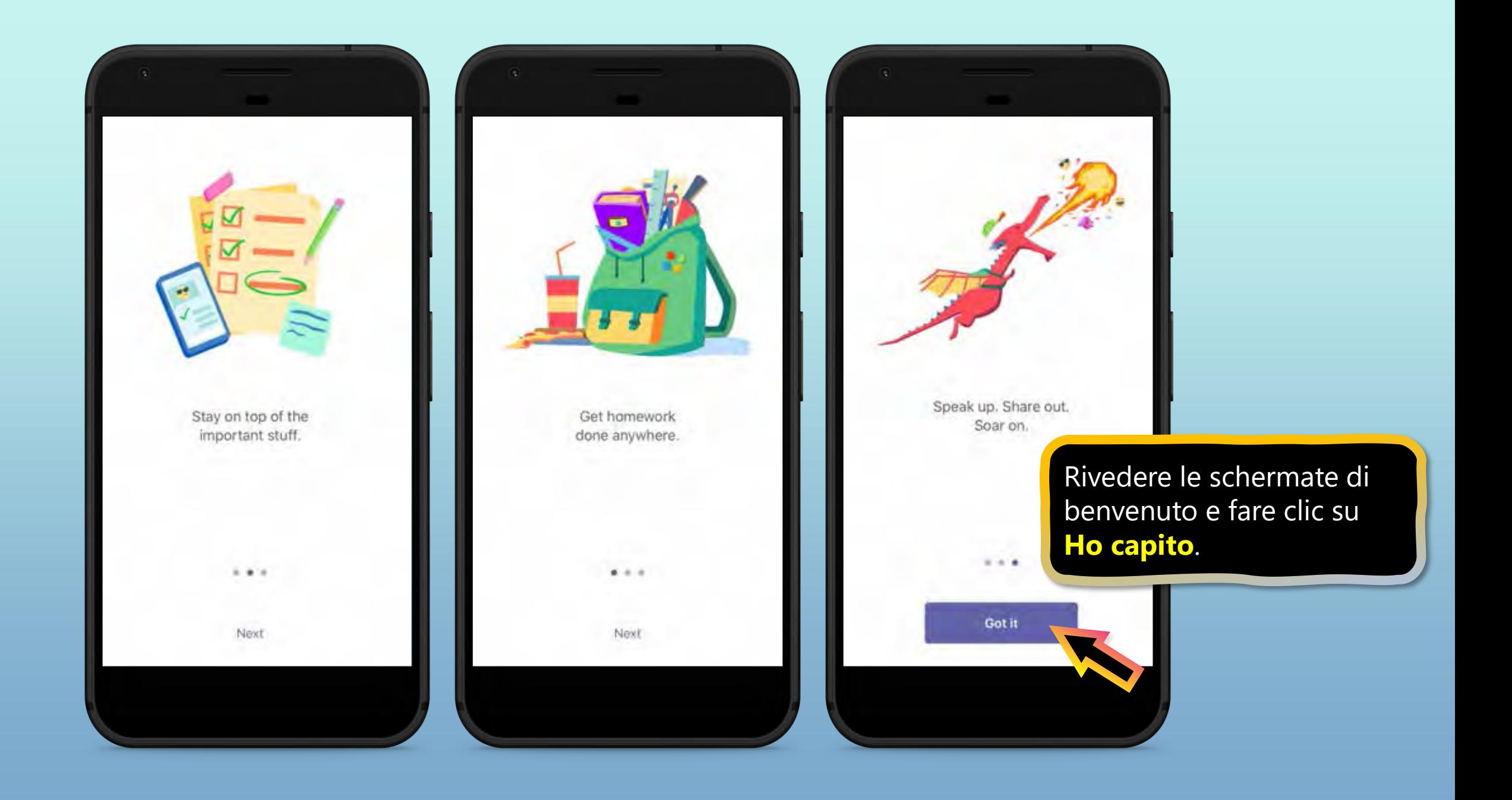

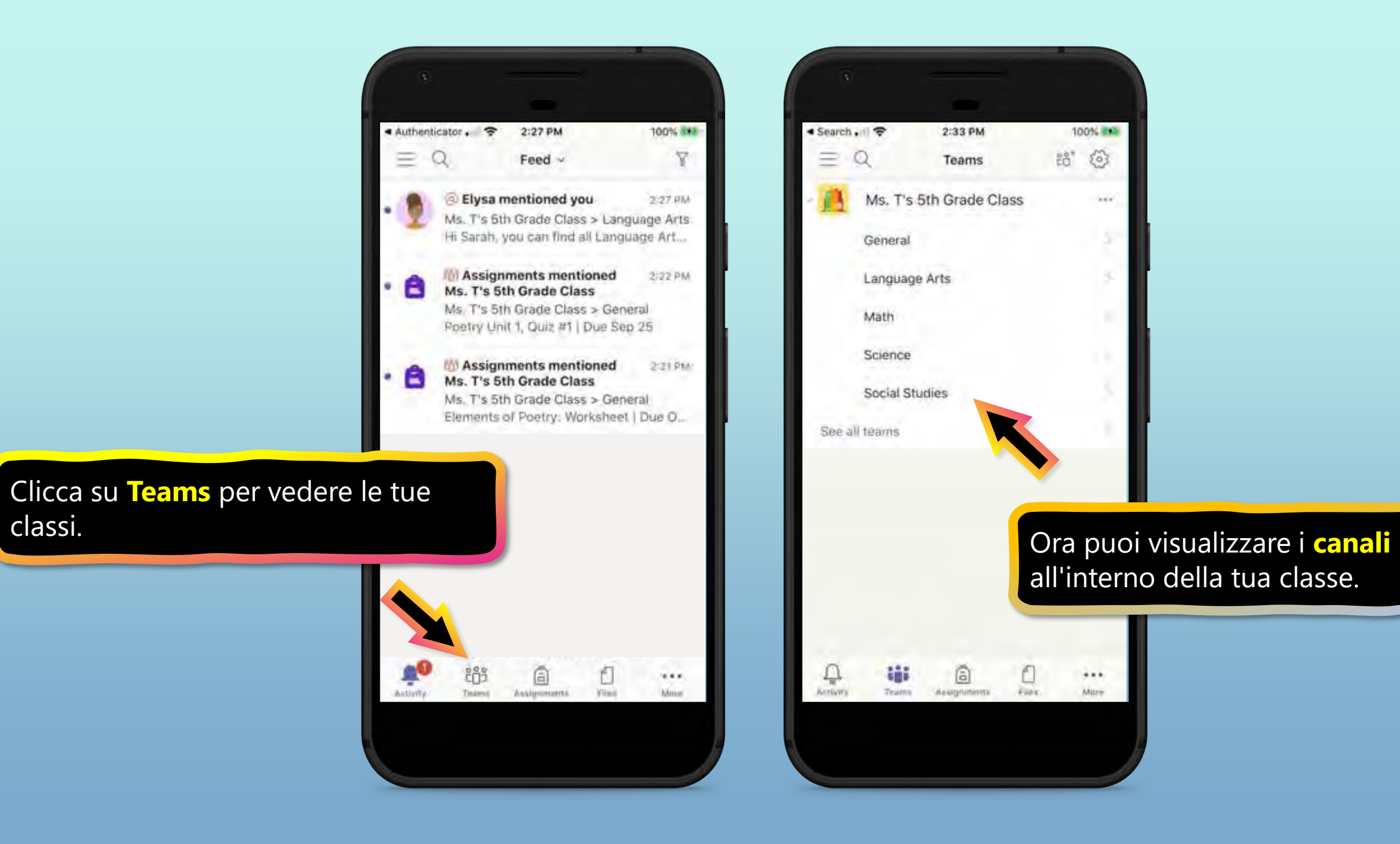

- <span id="page-20-0"></span>**1. Unisciti a un team di classe**
- **2. [Visualizza e attiva i compiti](#page-24-0)**
- **3. [Partecipa a un corso virtuale](#page-43-0)**
- **4. [Chatta con insegnanti e compagni di classe](#page-48-0)**

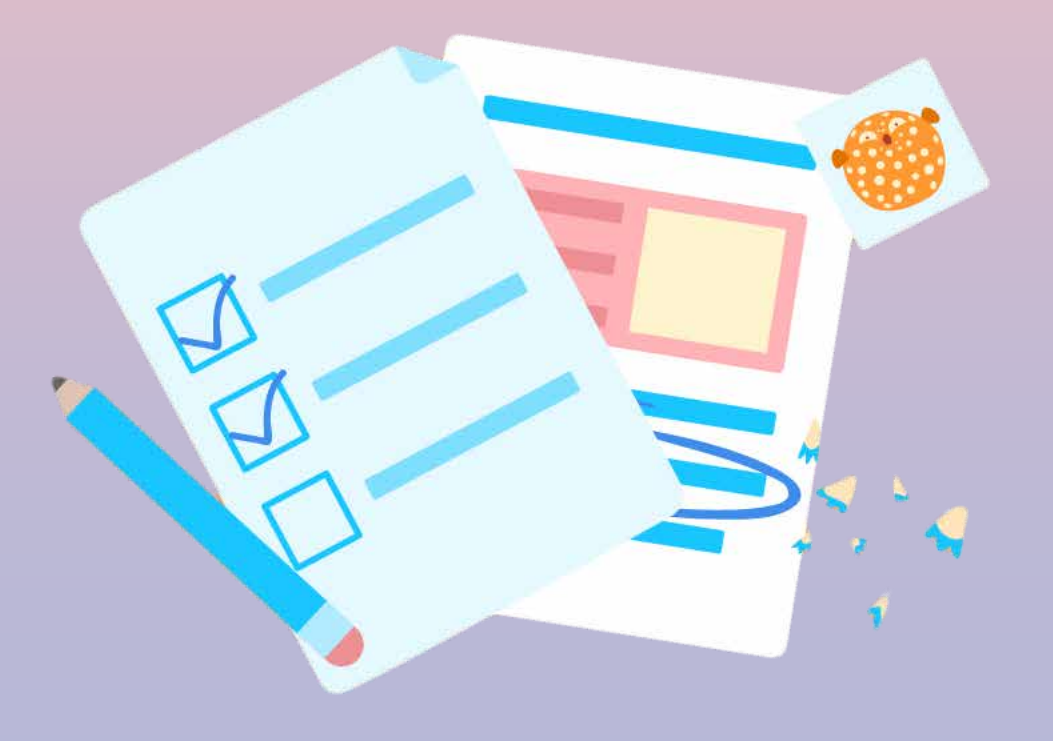

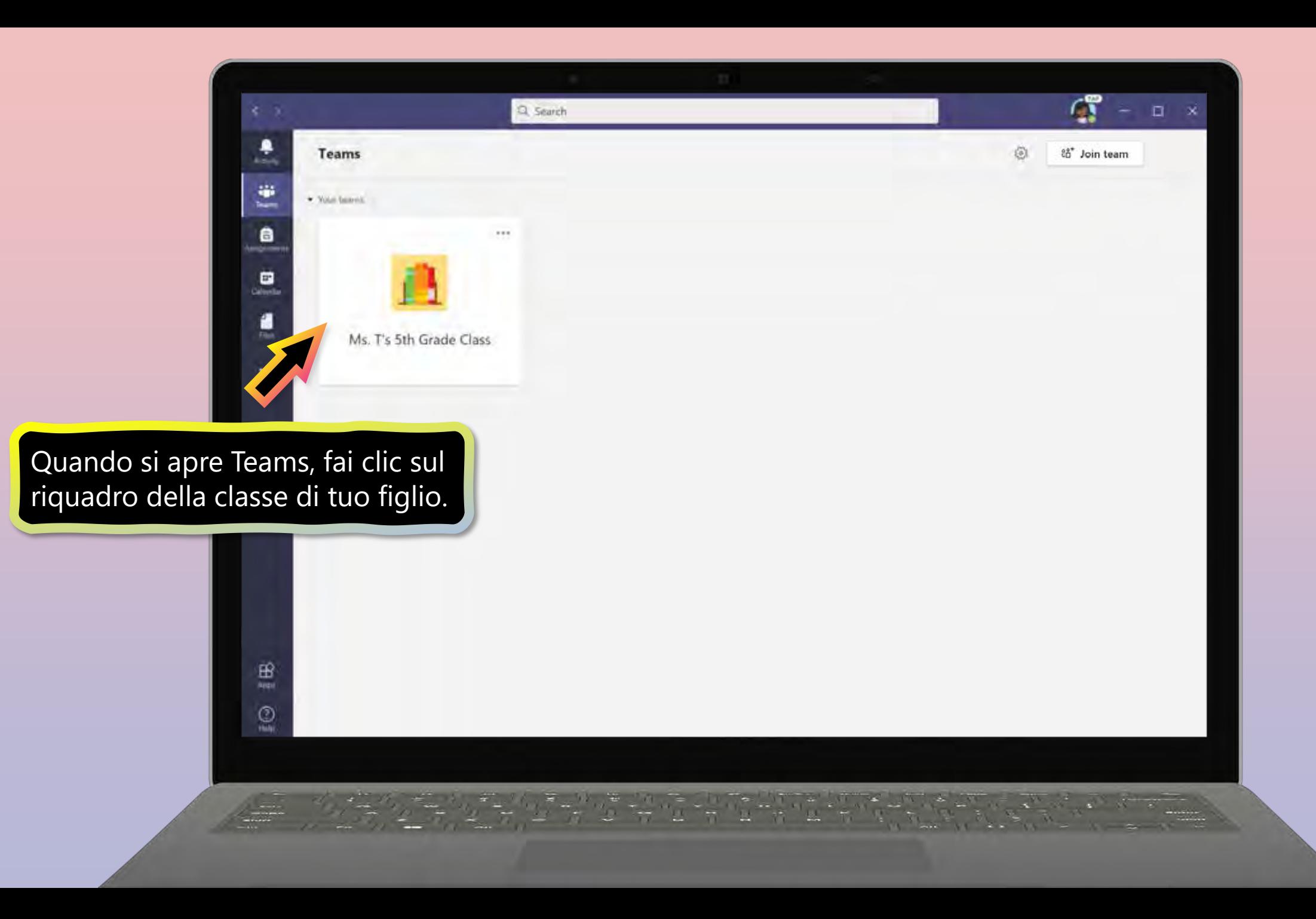

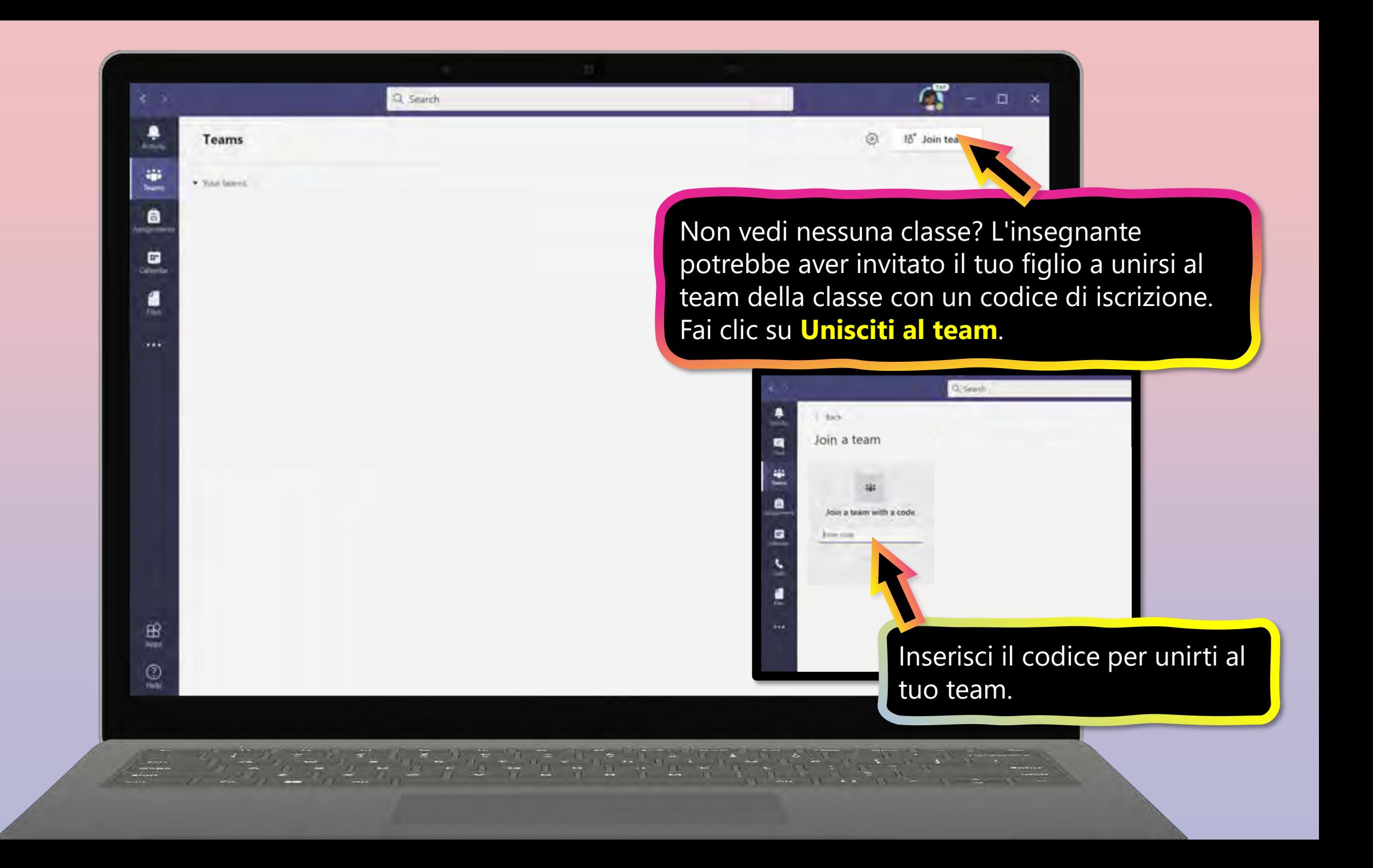

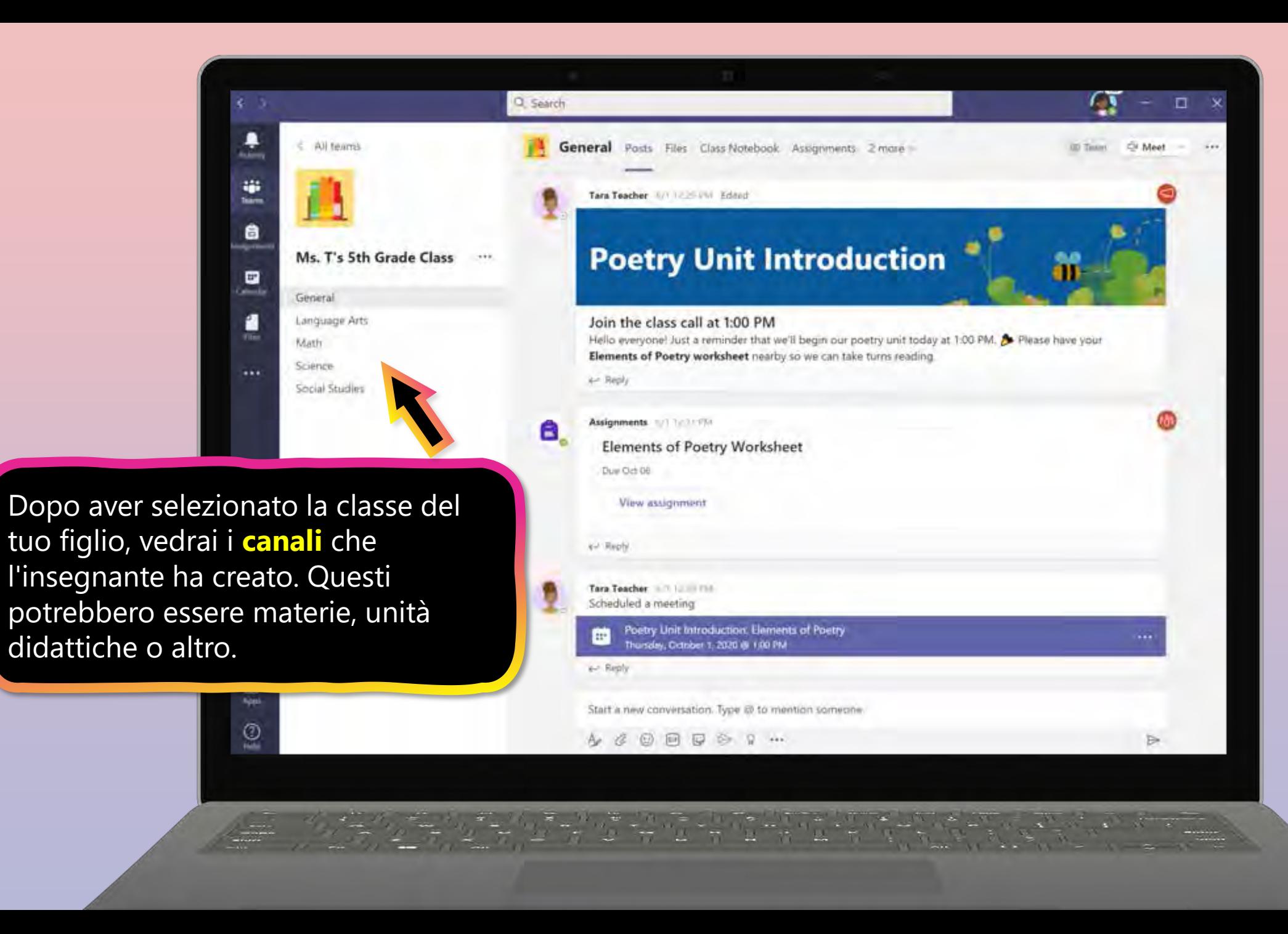

- <span id="page-24-0"></span>1. [Unisciti a un team di classe](#page-20-0)
- **2. Visualizza e attiva i compiti**
- 3. [Partecipa a una classe virtuale](#page-43-0)
- 4. [Chatta con insegnanti e compagni di classe](#page-48-0)

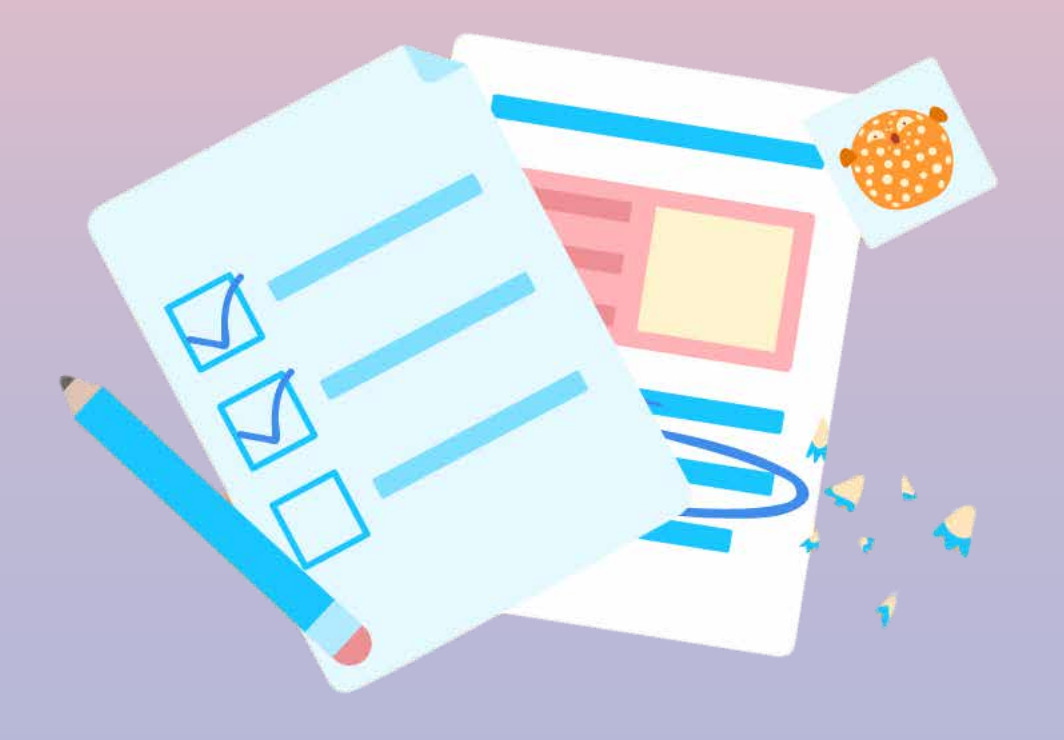

**I compiti possono essere visualizzati e inviati in molti modi su Teams. Ecco alcune opzioni comuni.**

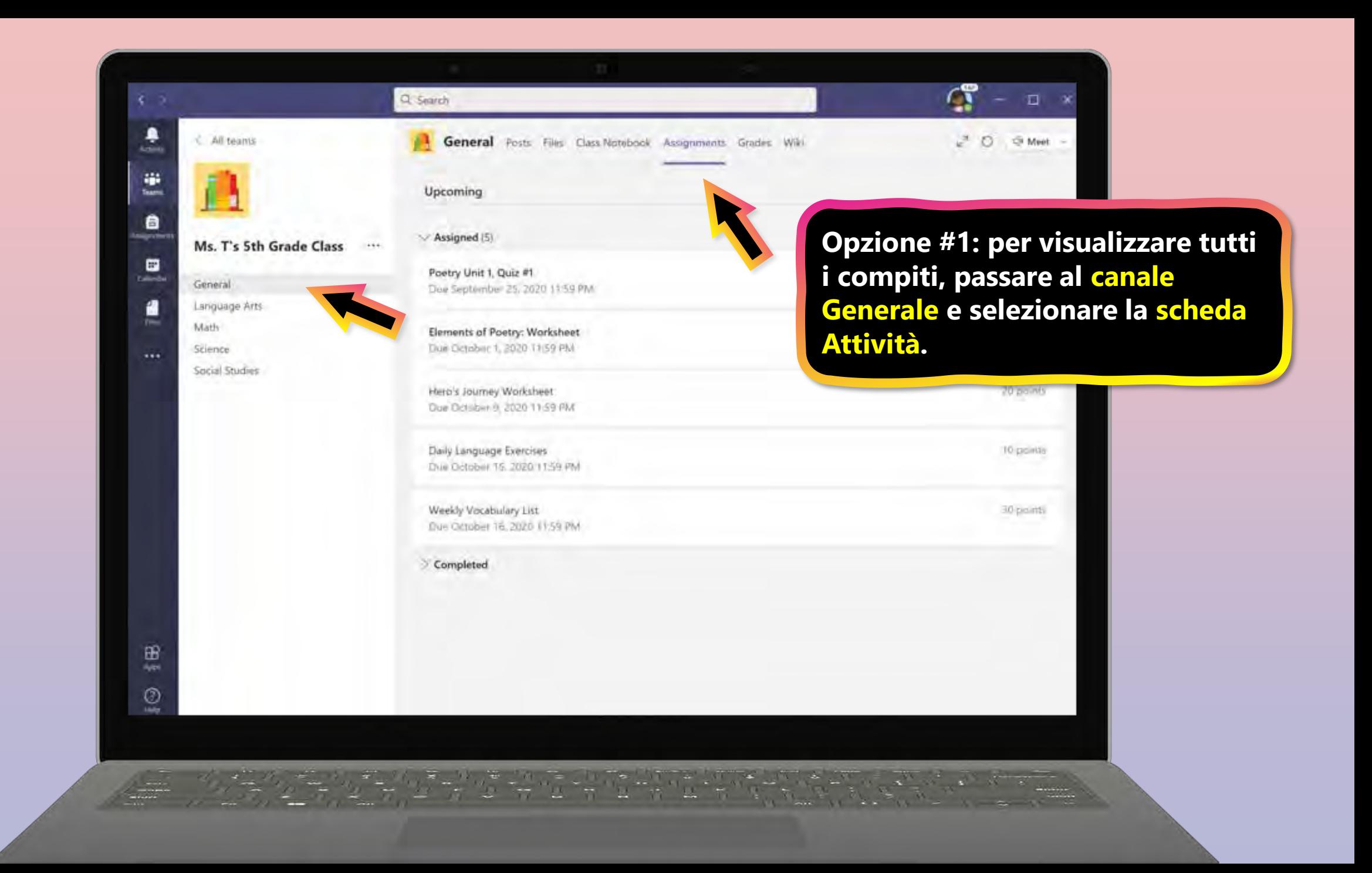

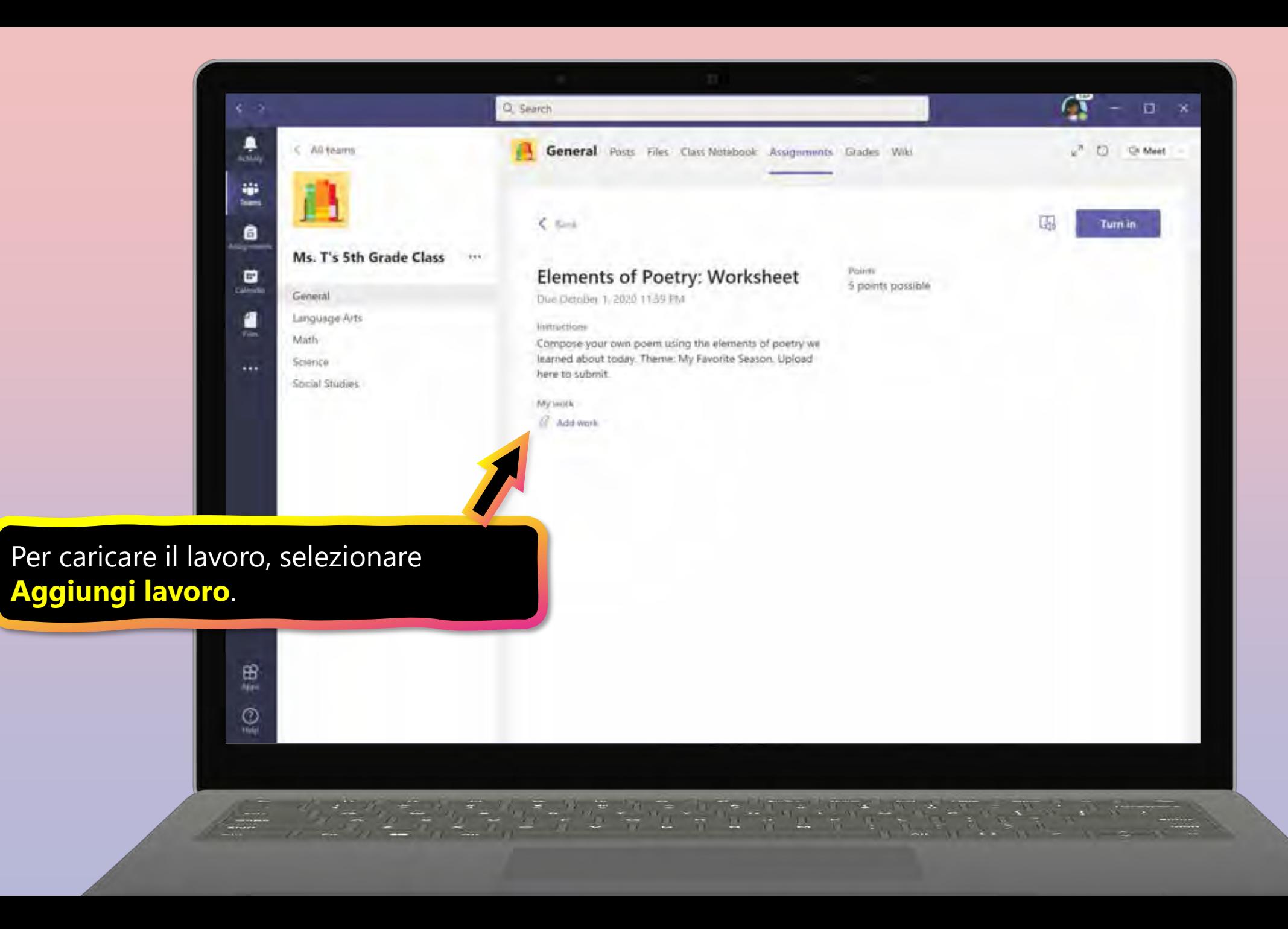

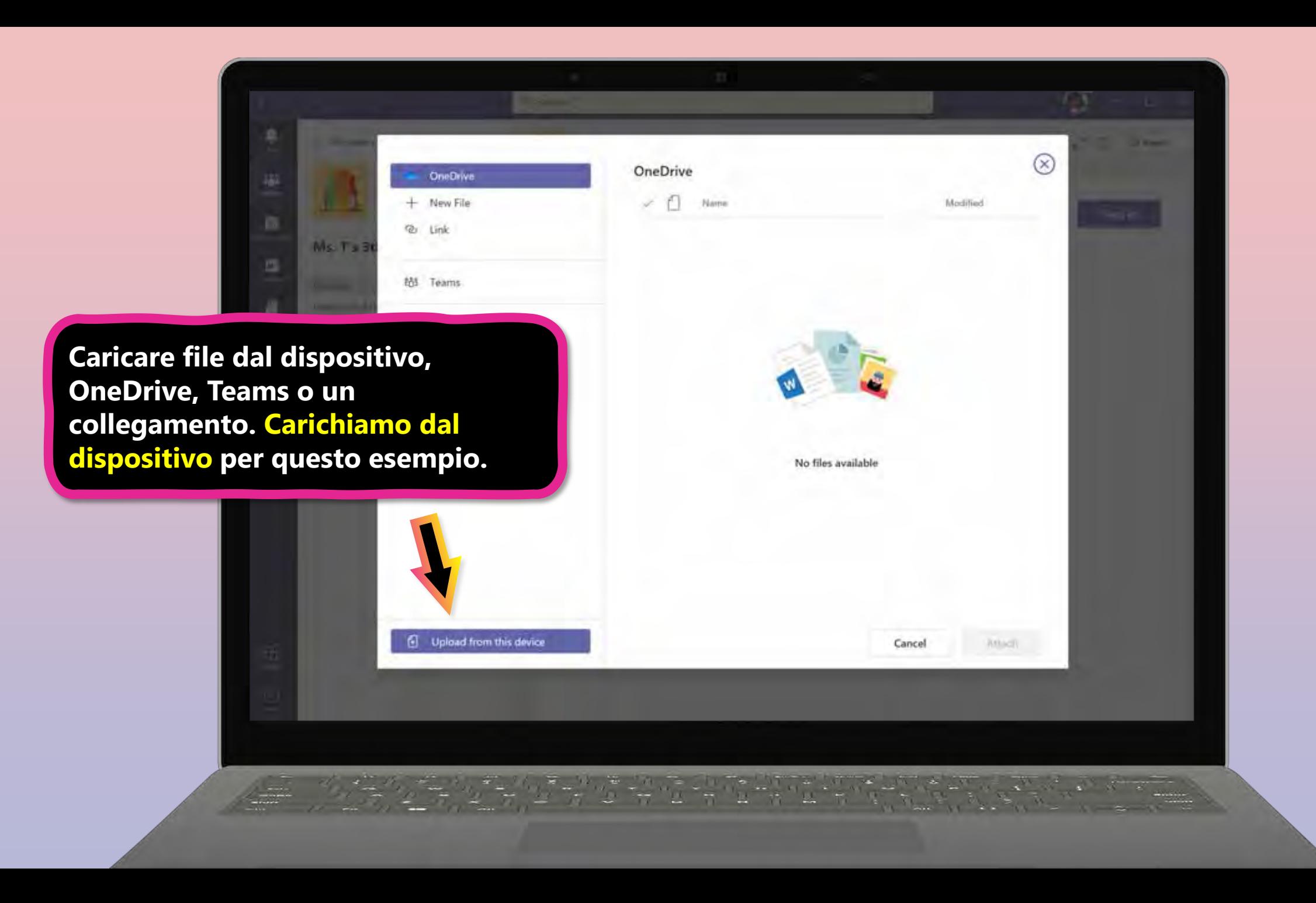

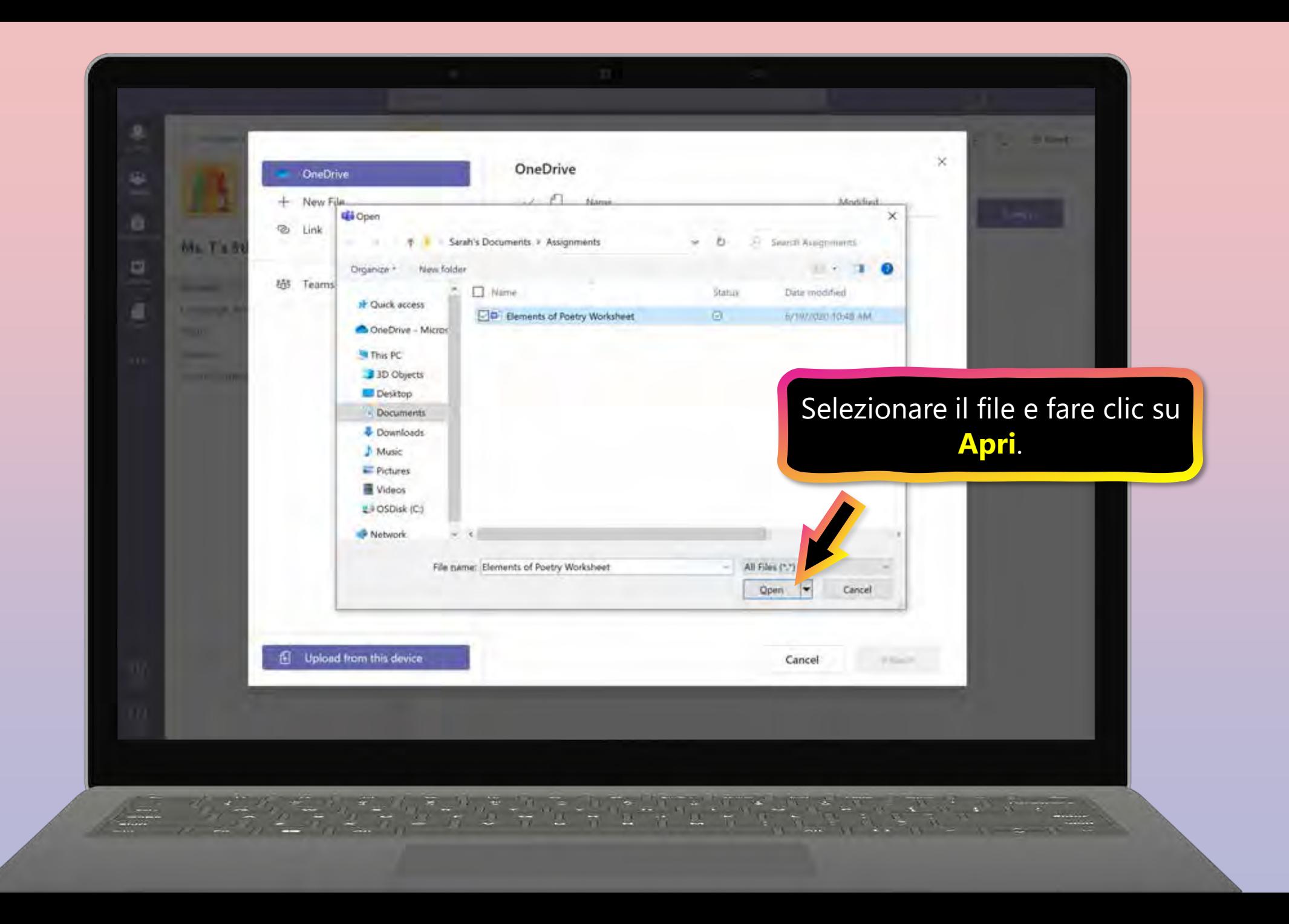

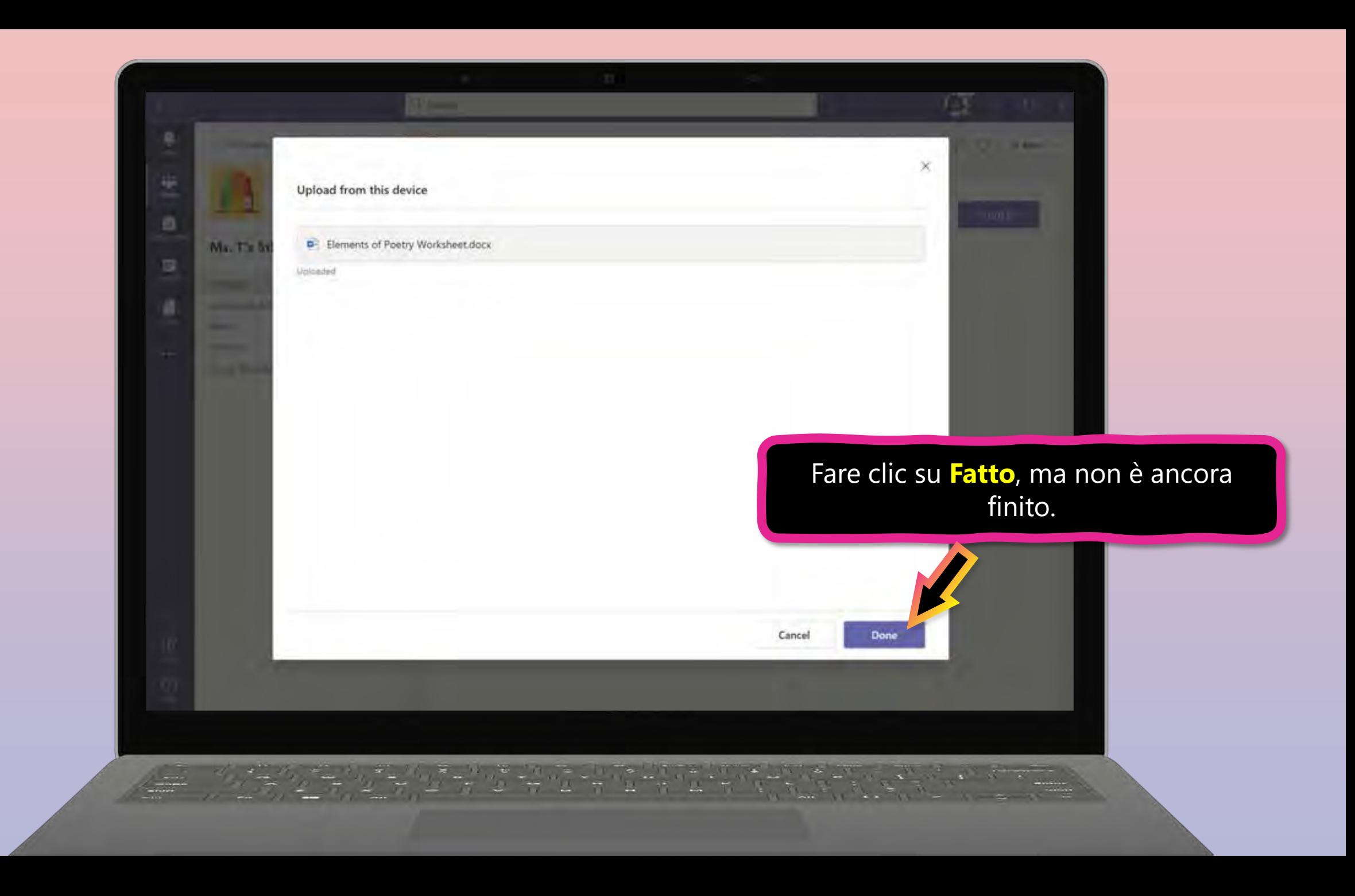

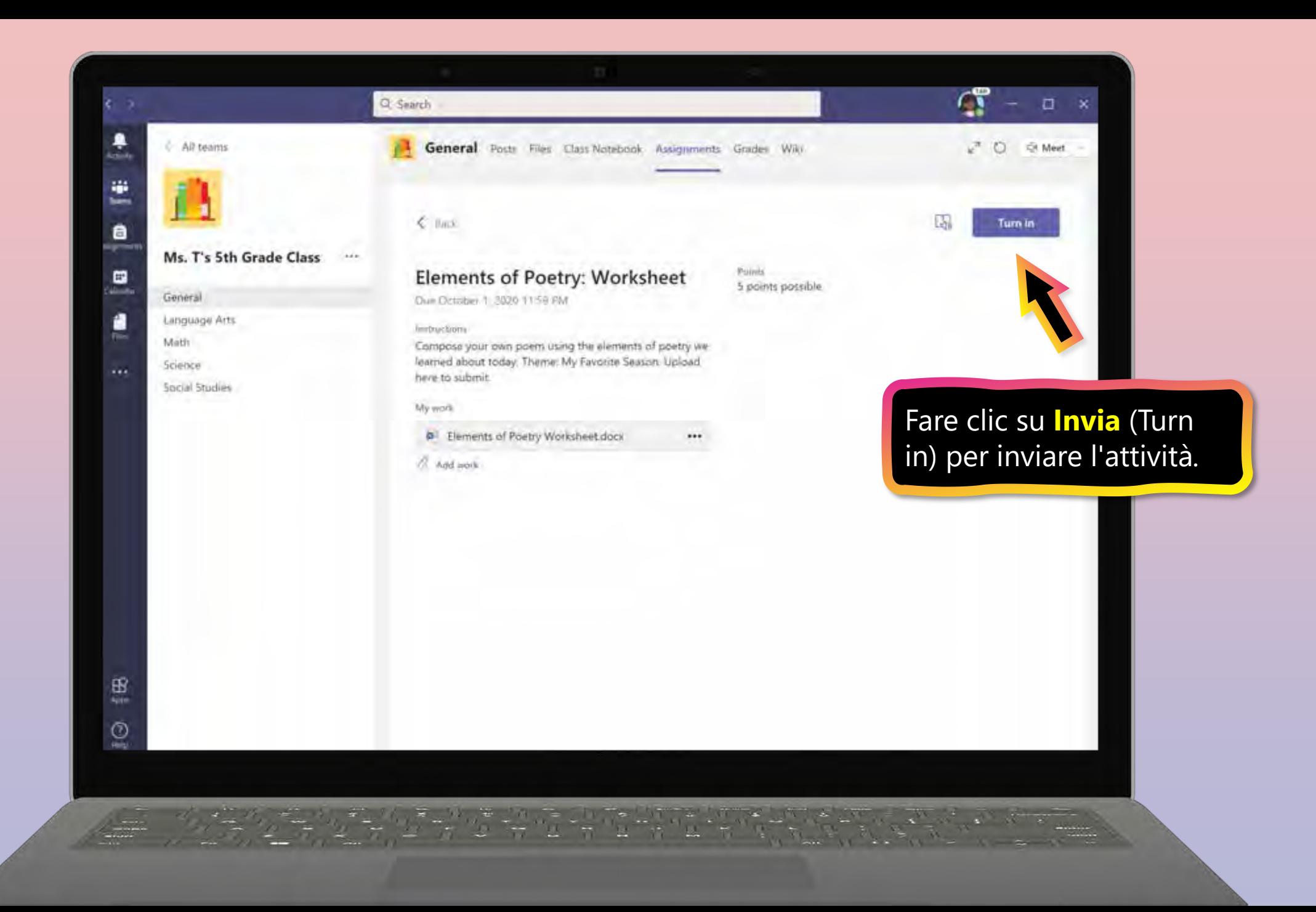

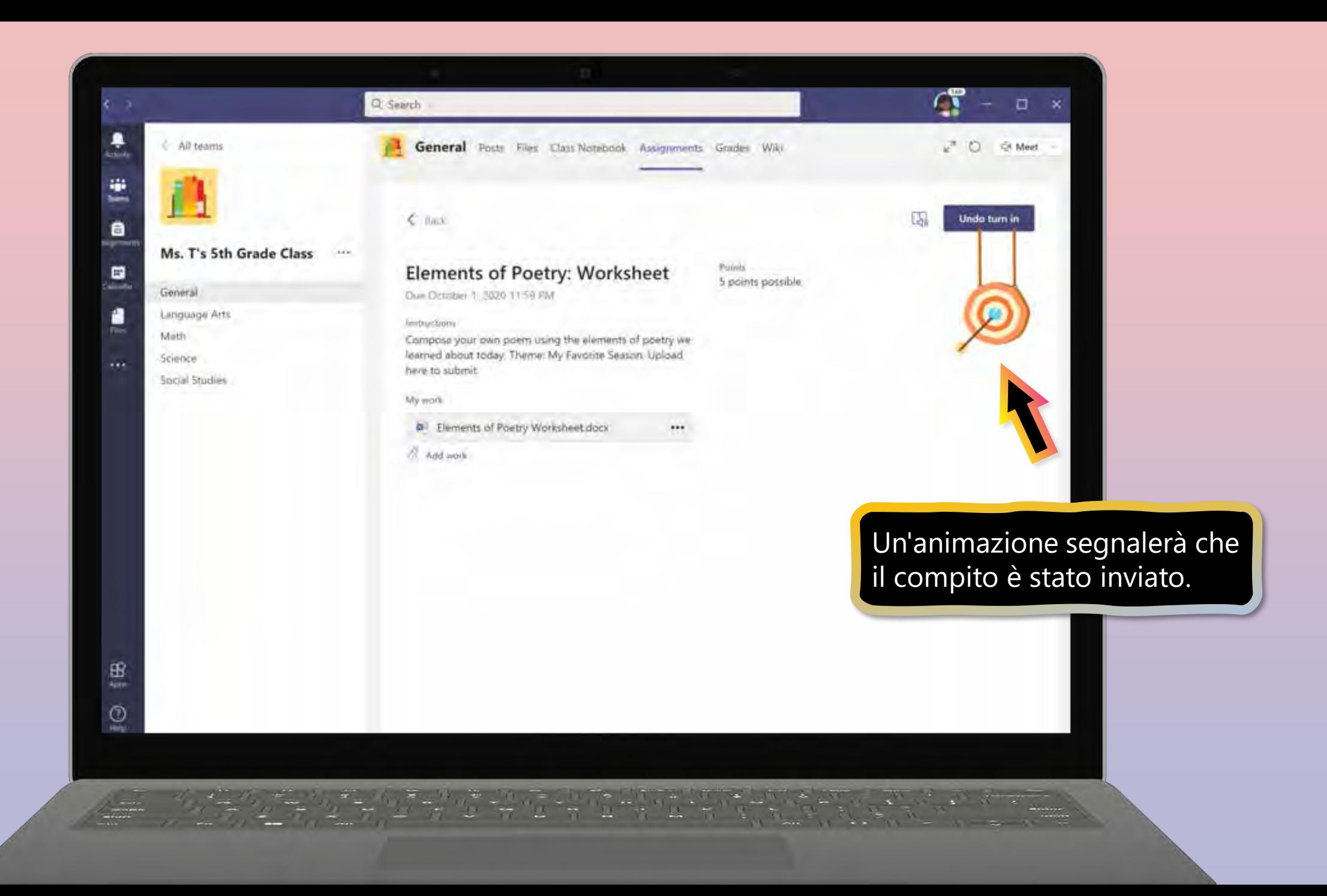

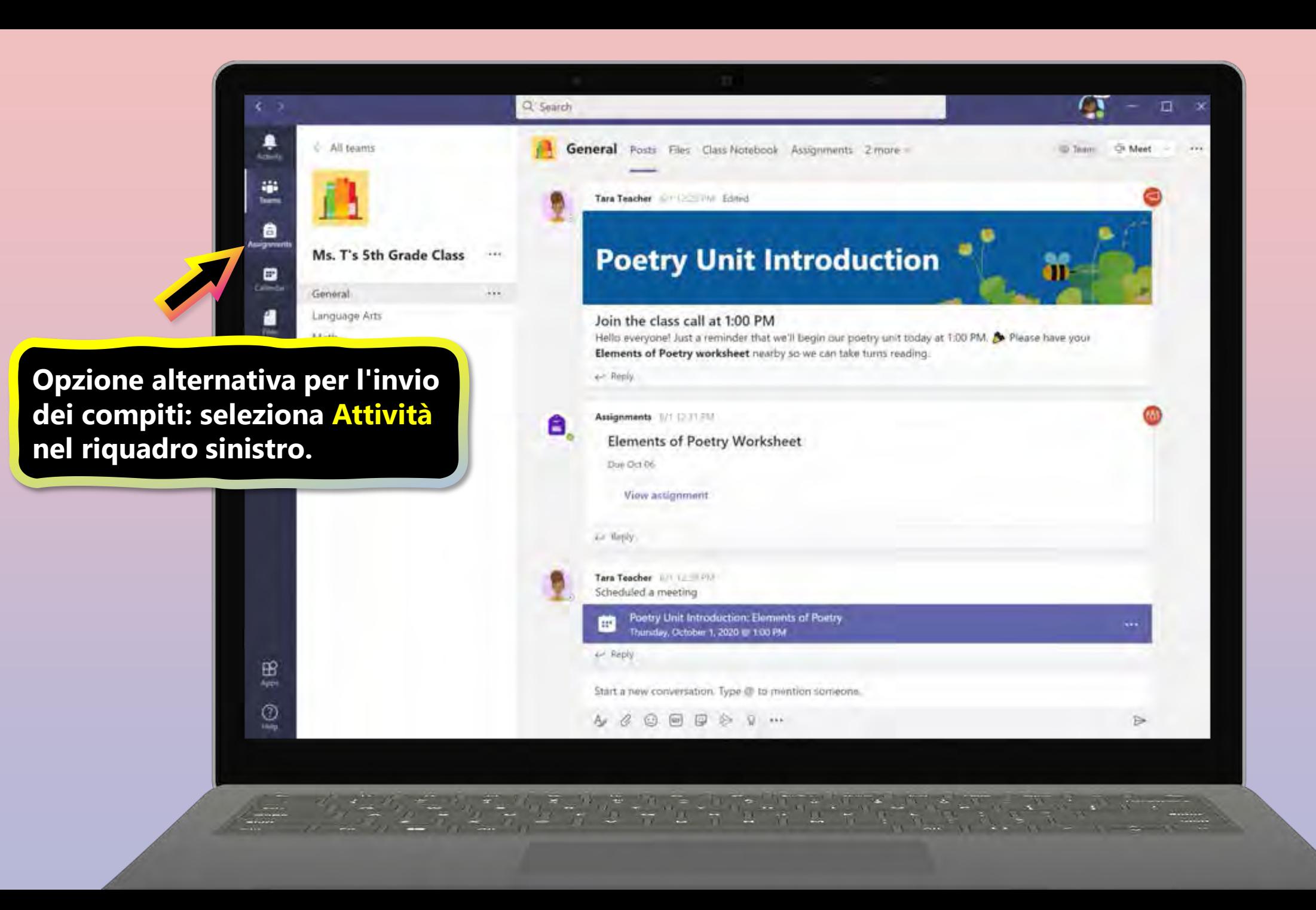

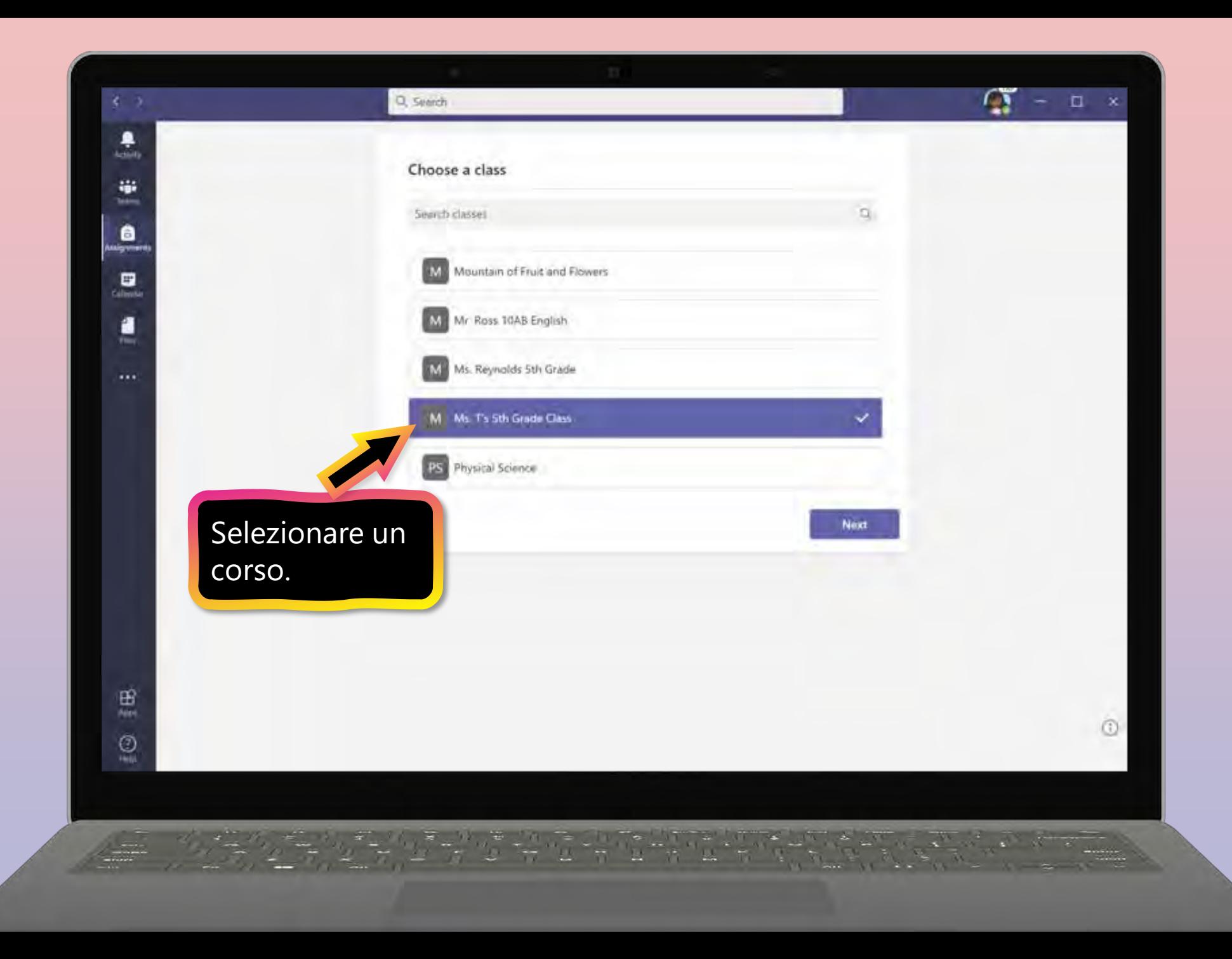

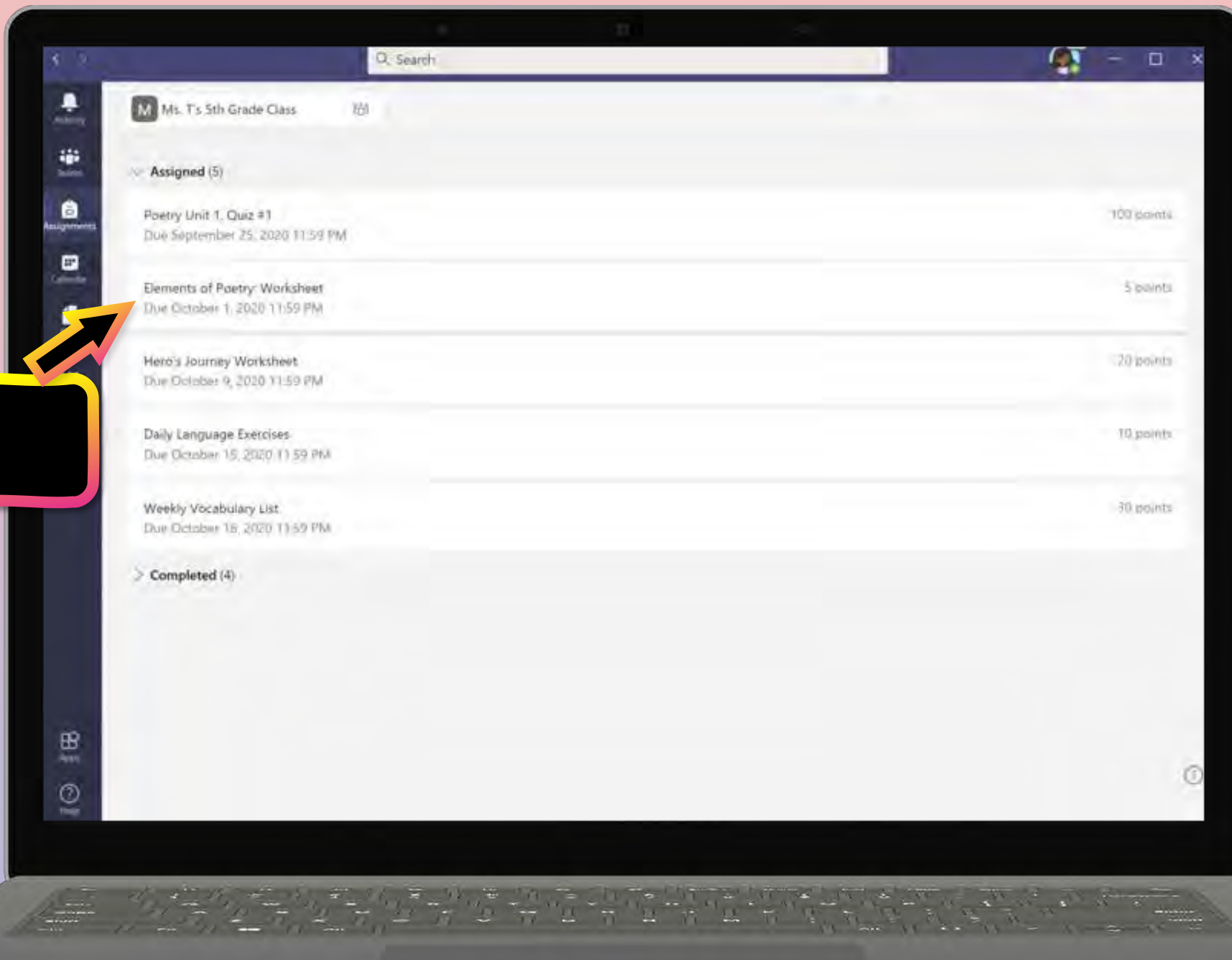

Selezionare il compito**.**

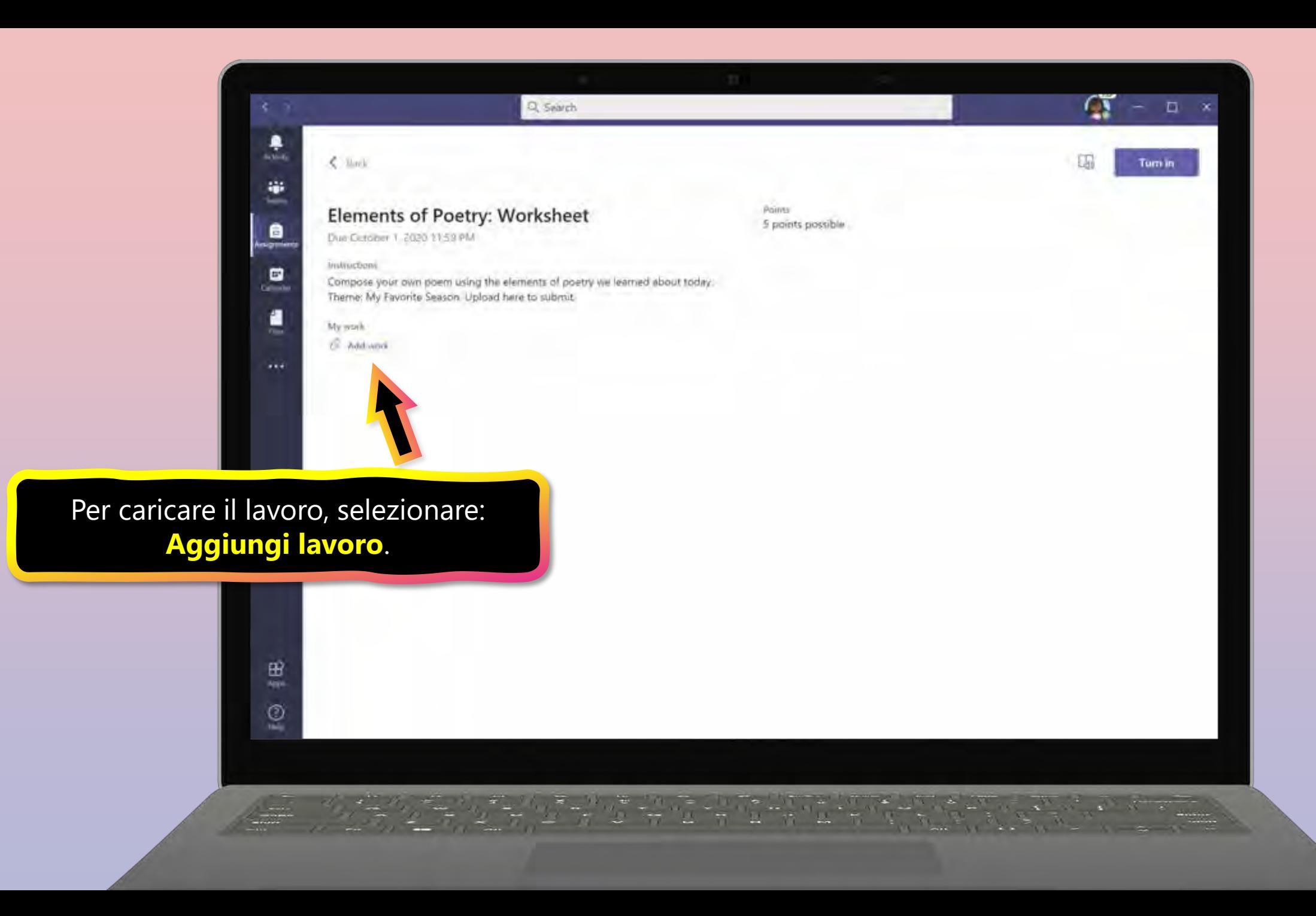

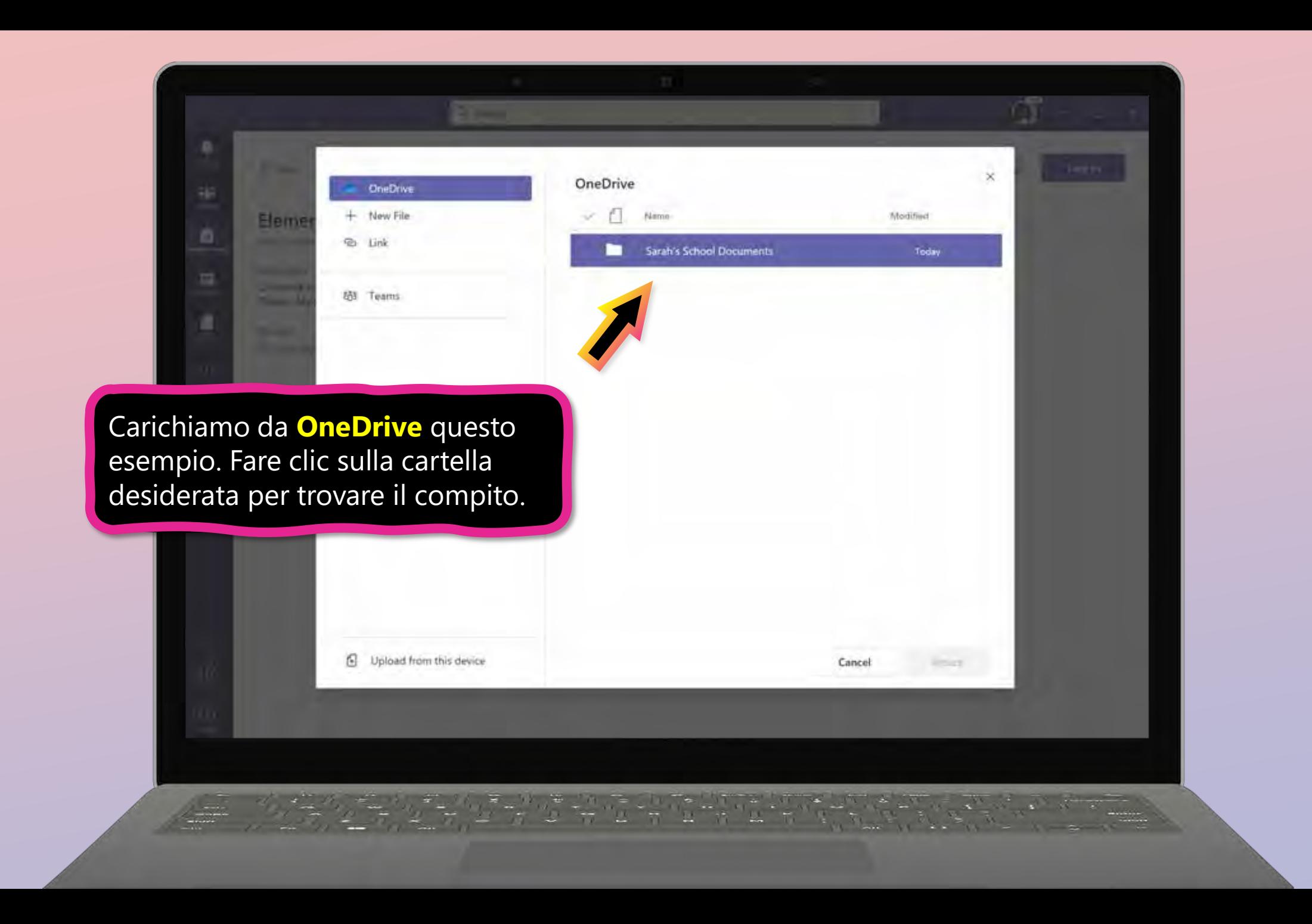

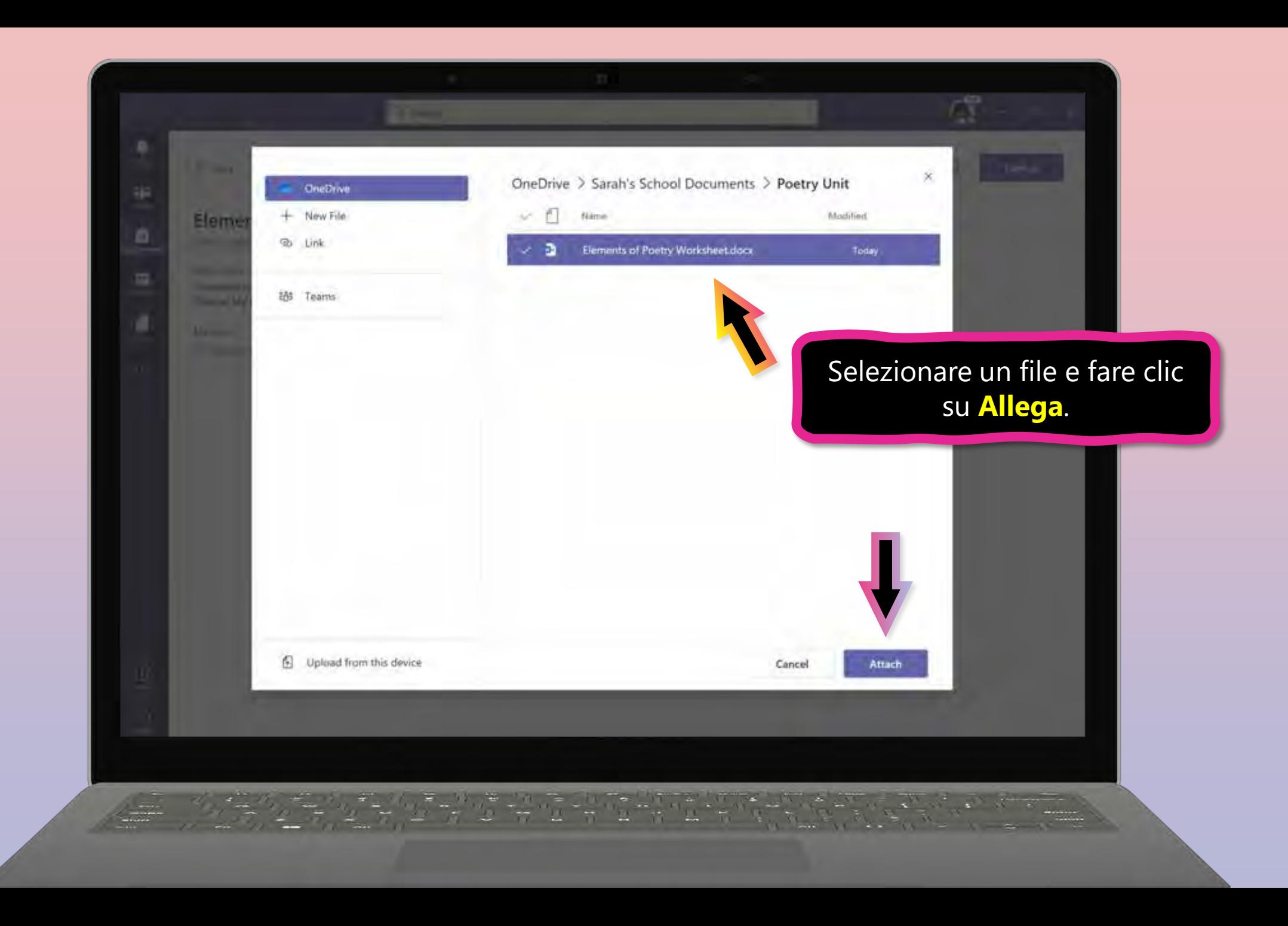

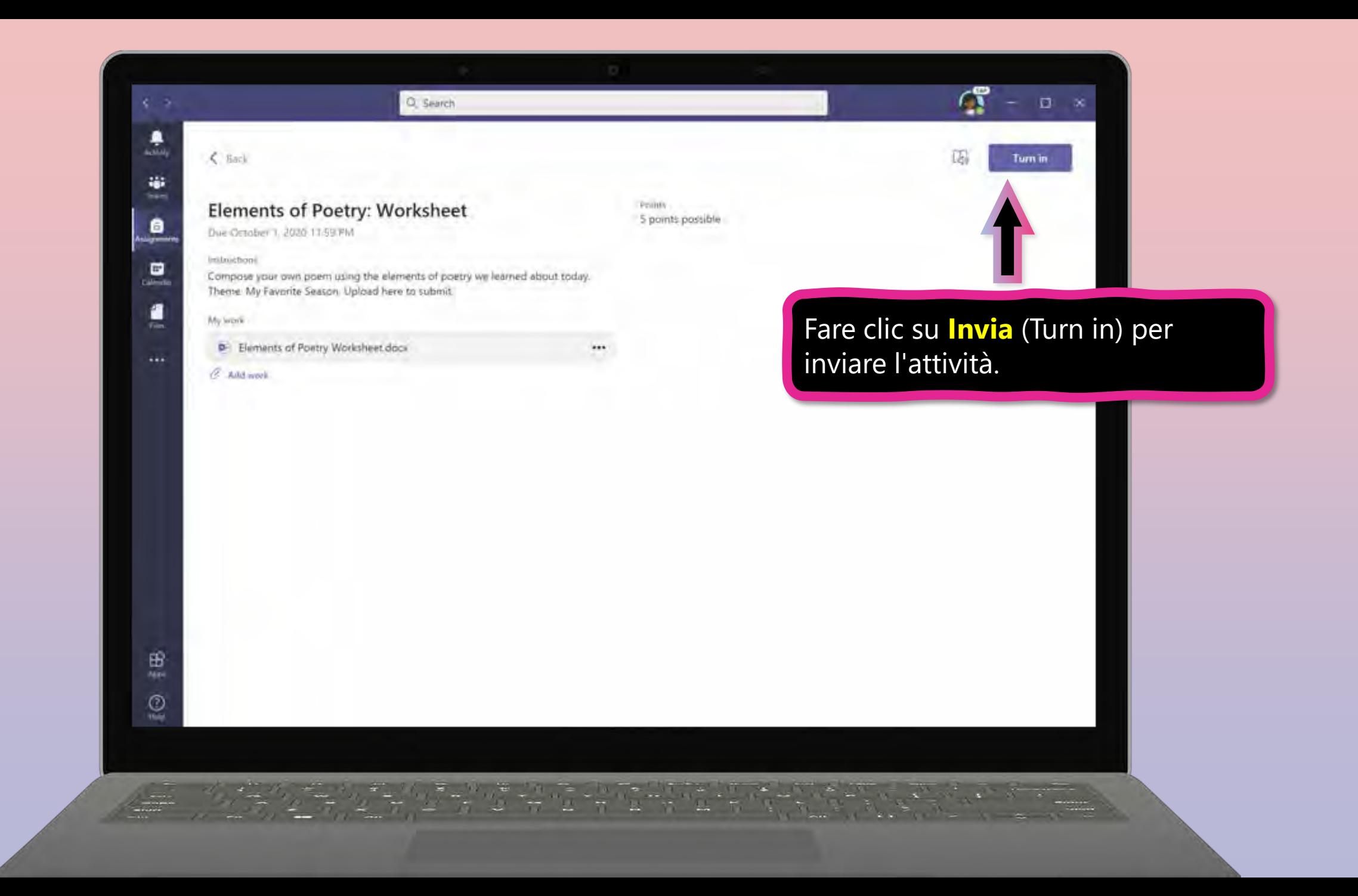

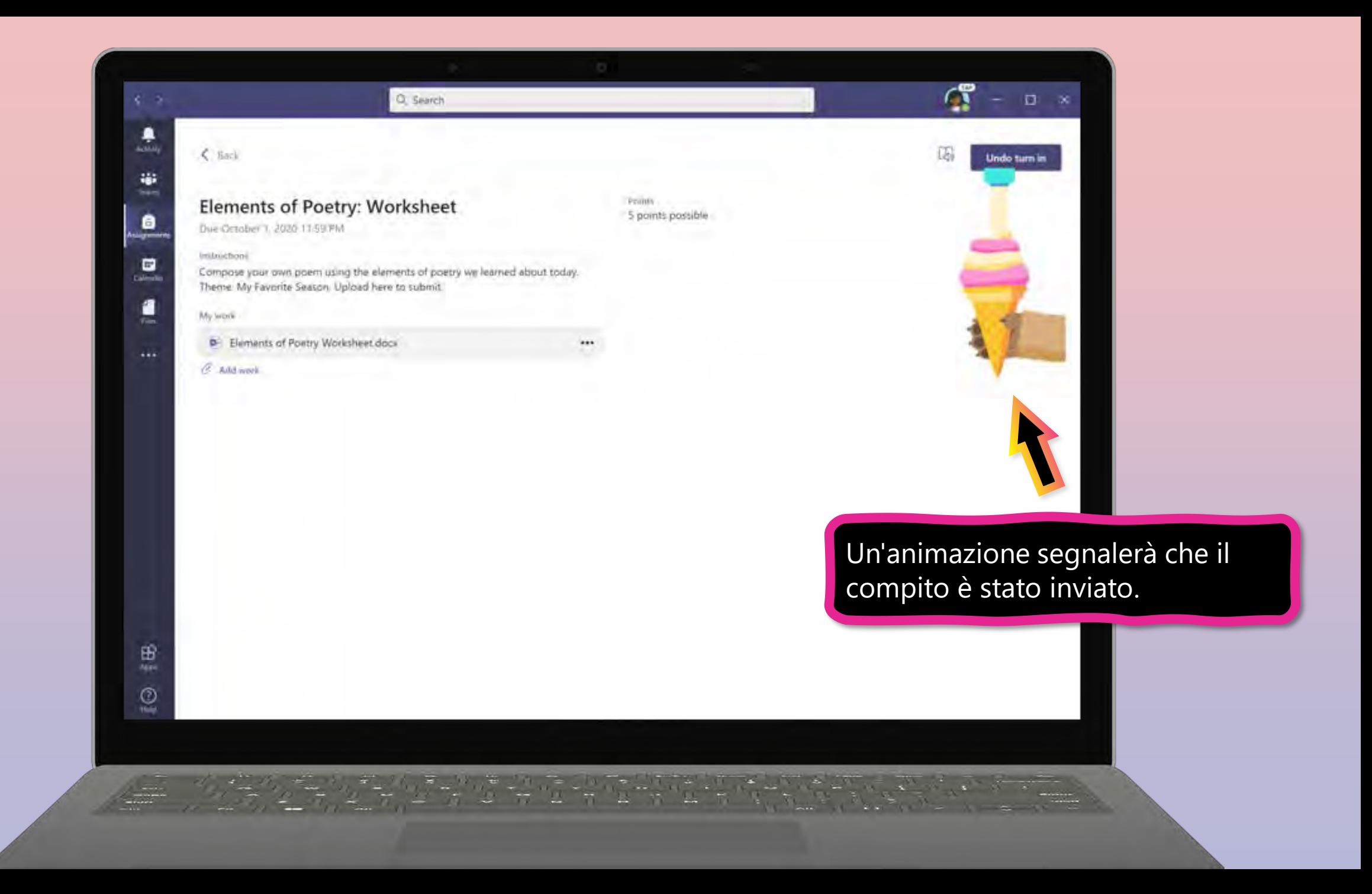

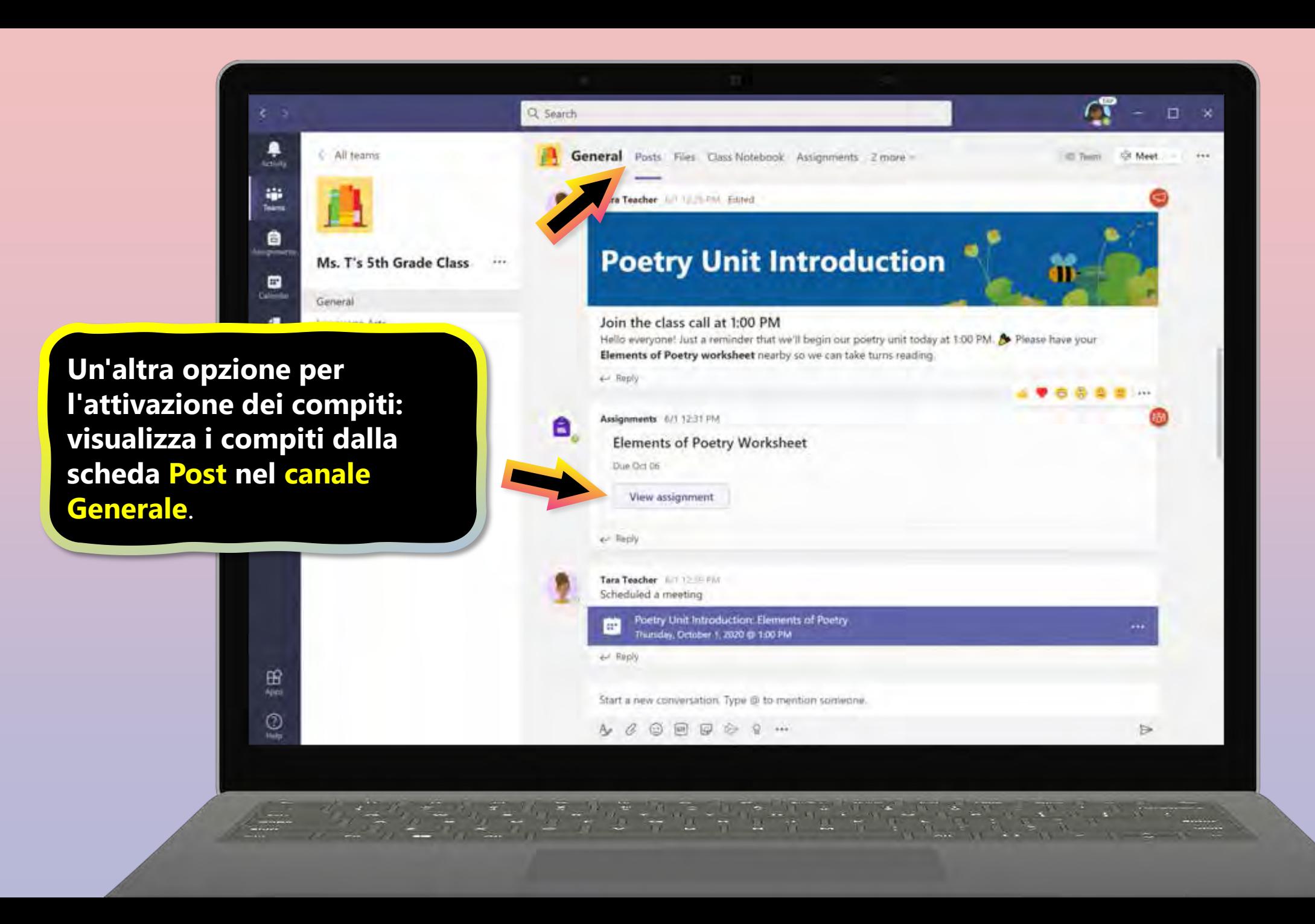

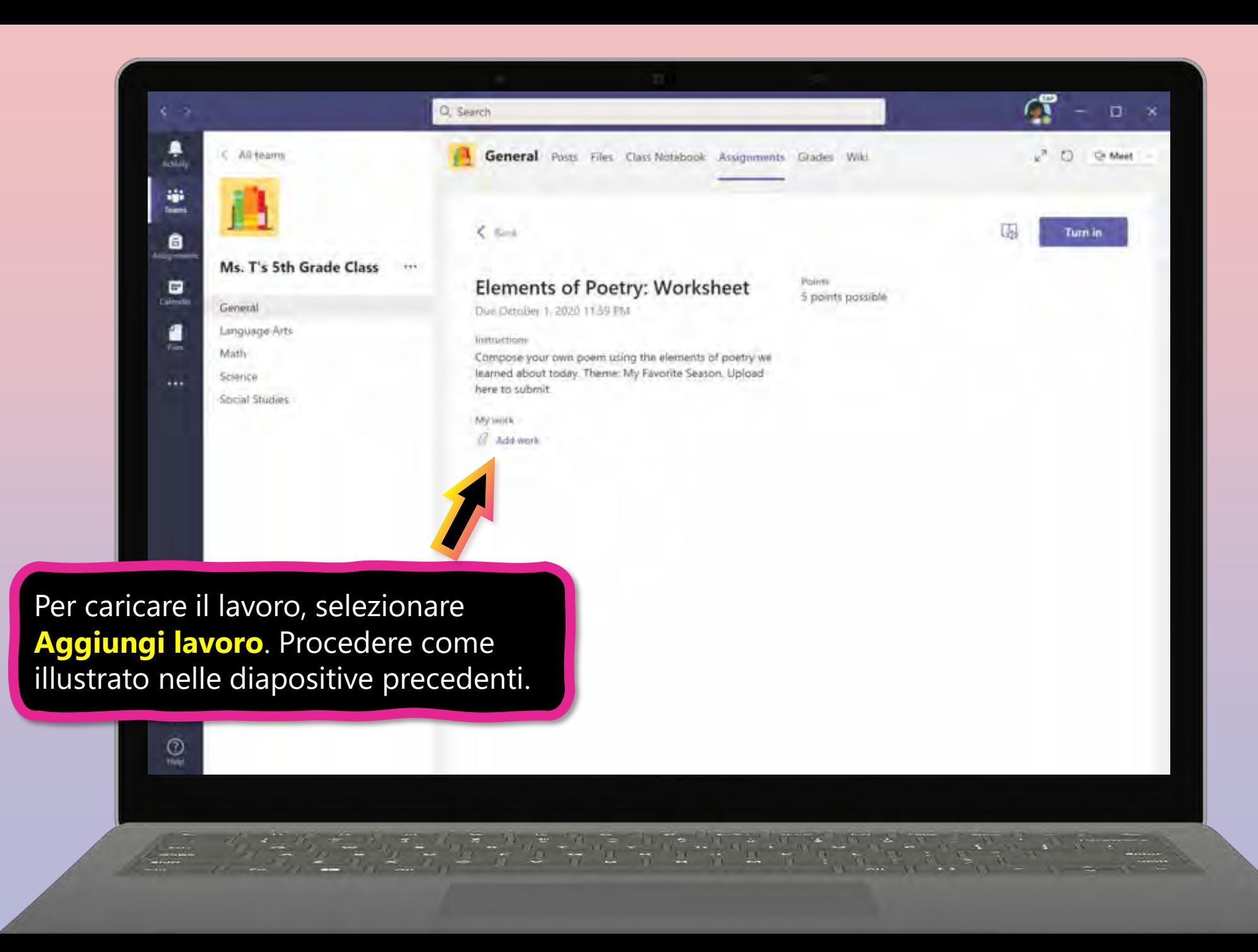

- <span id="page-43-0"></span>1. [Unisciti a un team di classe](#page-20-0)
- 2. [Visualizza e attiva i compiti](#page-24-0)
- **3. Partecipa a un corso virtuale**
- 4. [Chatta con insegnanti e compagni di classe](#page-48-0)

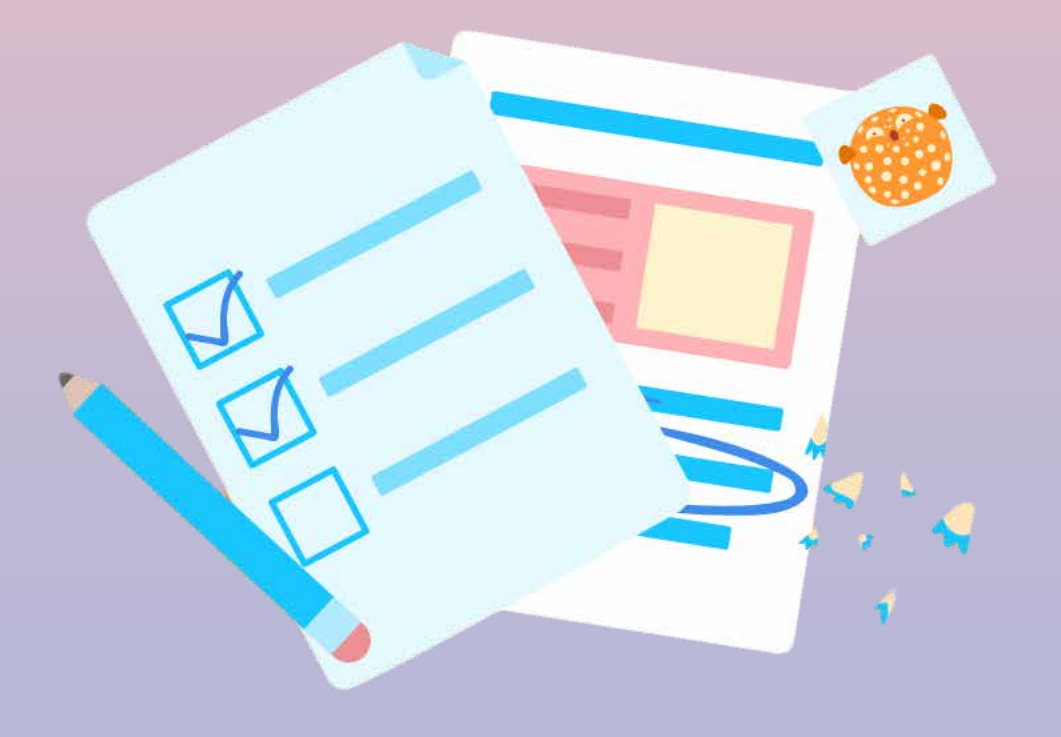

**Il tuo figlio può frequentare la classe e personalizzare la sua esperienza virtuale con le impostazioni di video e microfono.**

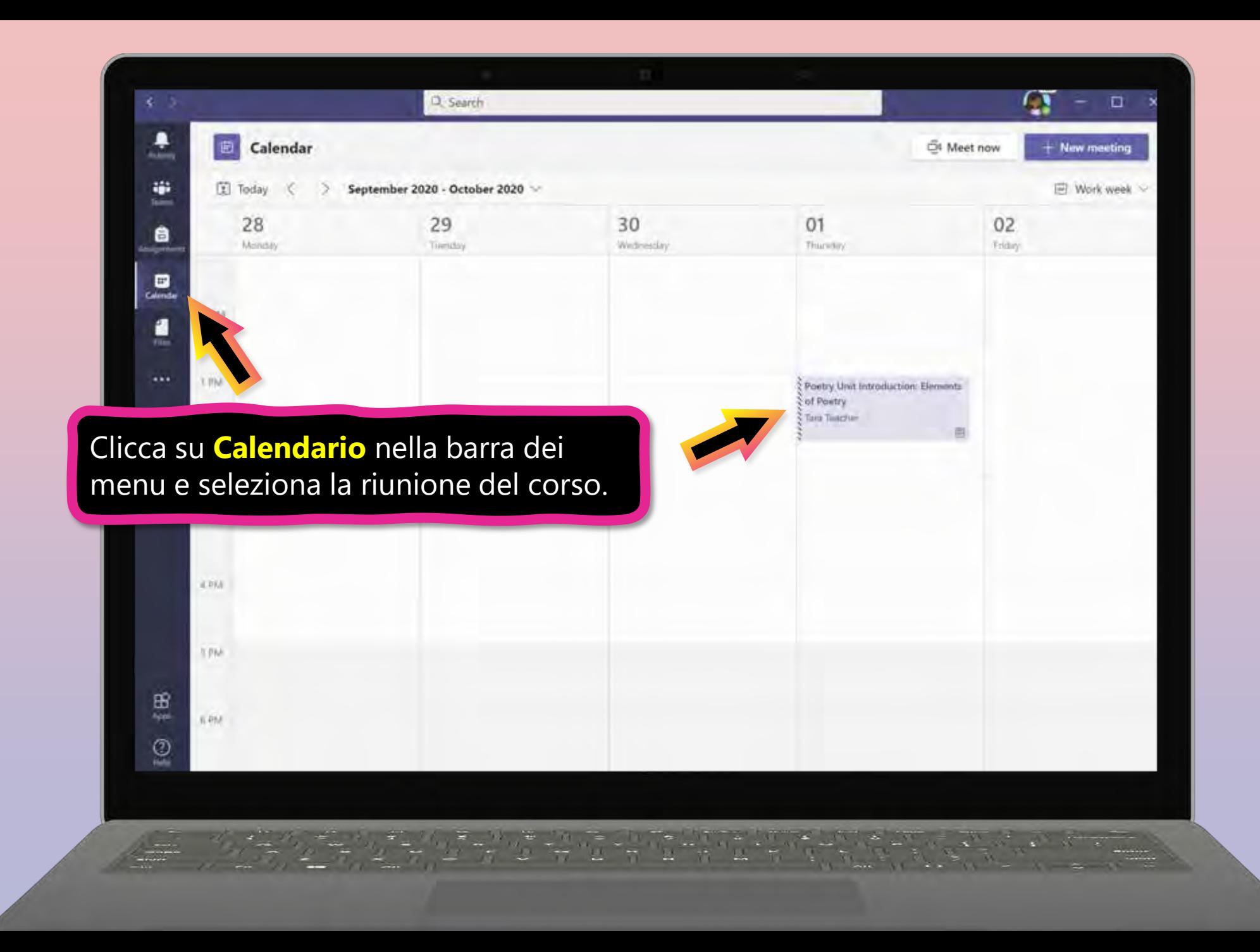

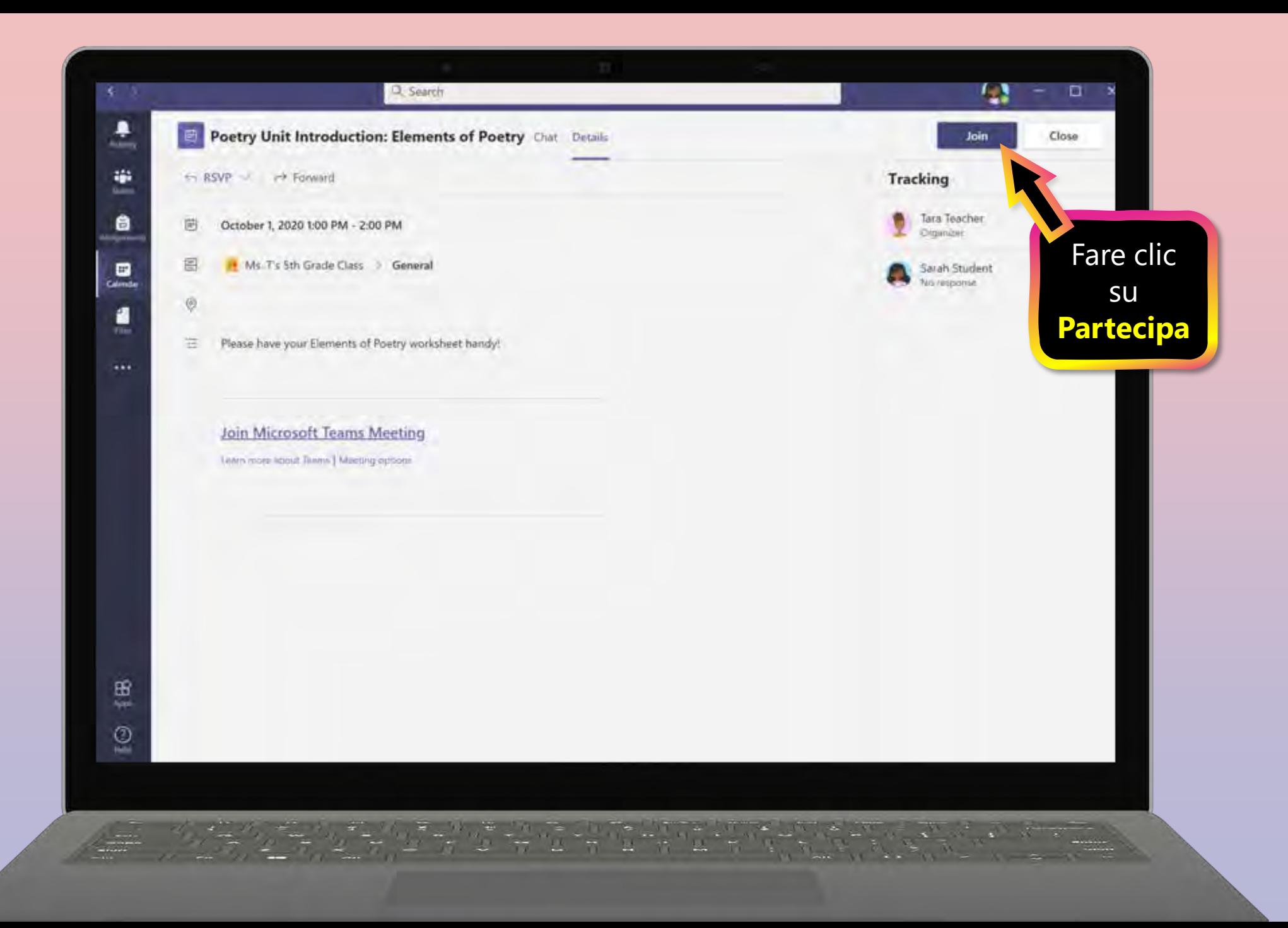

#### Q. Search  $6 - 3$ п ۹ Close **Artist** Choose your audio and video settings for 黨 **Poetry Unit Introduction: Elements of Poetry** 8  $\blacksquare$

Attivare/disattivare la videocamera e il microfono in base alle esigenze. Fare clic su **Partecipa ora**.

田州

 $\bar{\mathbb{I}}$ 

Join now  $\mathbb{R}(\bullet)$ <sup>(2)</sup> PC Mic and Speakers Other join options GO Audio off Add a room

**Nota: prima di partecipare alla riunione, il figlio potrebbe entrare in una sala di attesa virtuale dove attenderà fino a quando l'insegnante non inizierà la riunione.**

 $\mathbf{x}$ 

- <span id="page-48-0"></span>1. [Unisciti a un team di classe](#page-20-0)
- 2. [Visualizzare e attivare i compiti](#page-24-0)
- 3. [Partecipa a un corso virtuale](#page-43-0)
- **4. Chatta con insegnanti e compagni di classe**

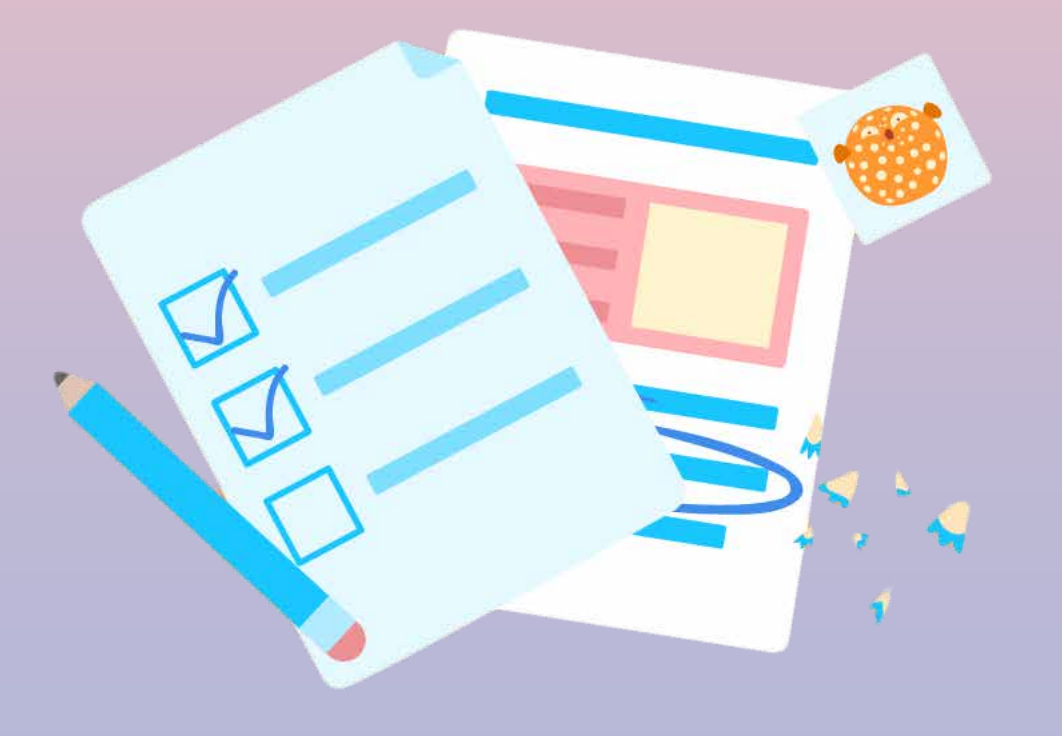

**Se la tua scuola implementa la Chat, il figlio può chattare individualmente o collaborare con un piccolo gruppo.**

**La disponibilità della chat varia a seconda dell'Istituto. Non tutte le scuole lo rendono disponibile.**

**Si prega di verificare con l'insegnante di vostro figlio se avete domande.**

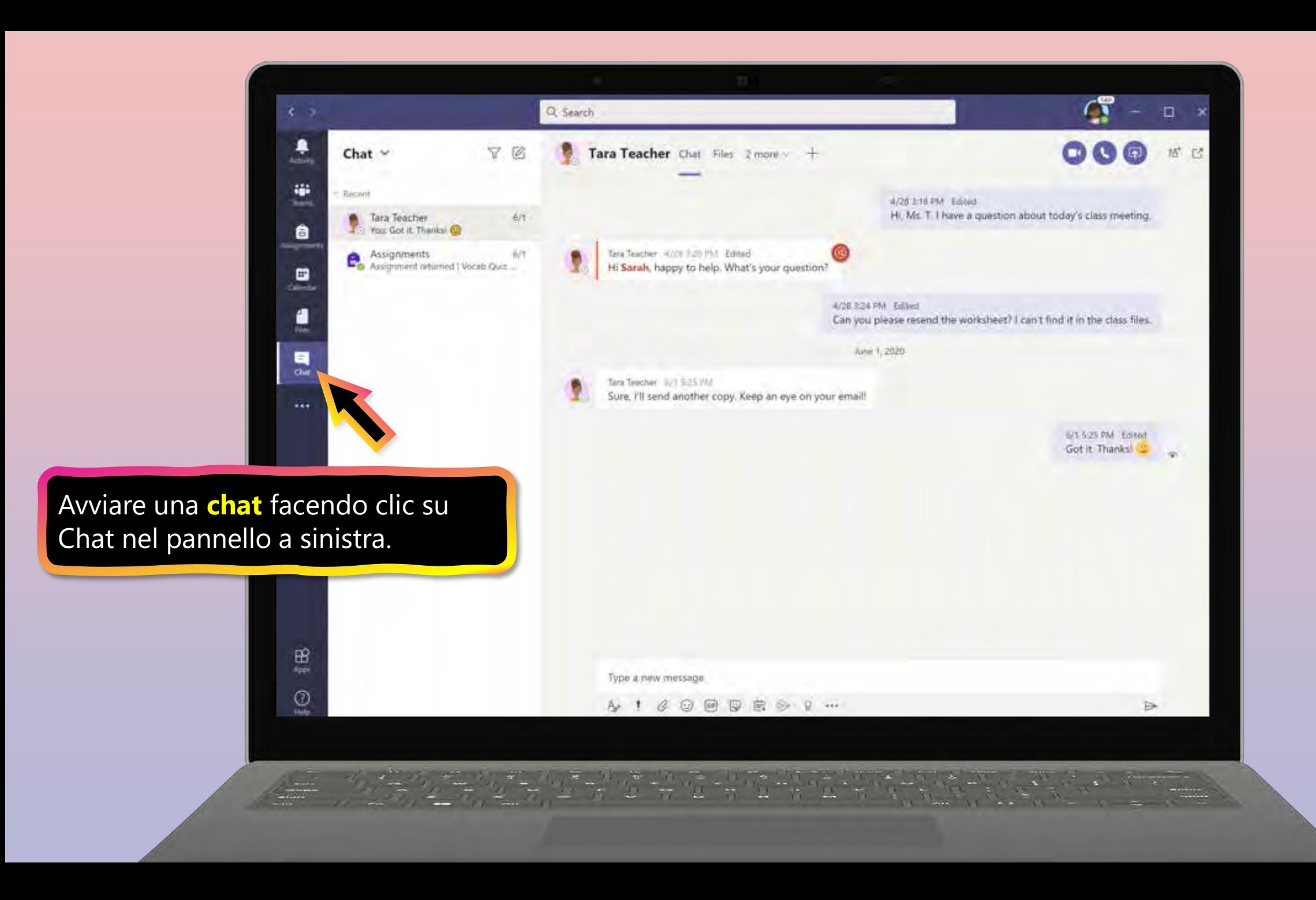

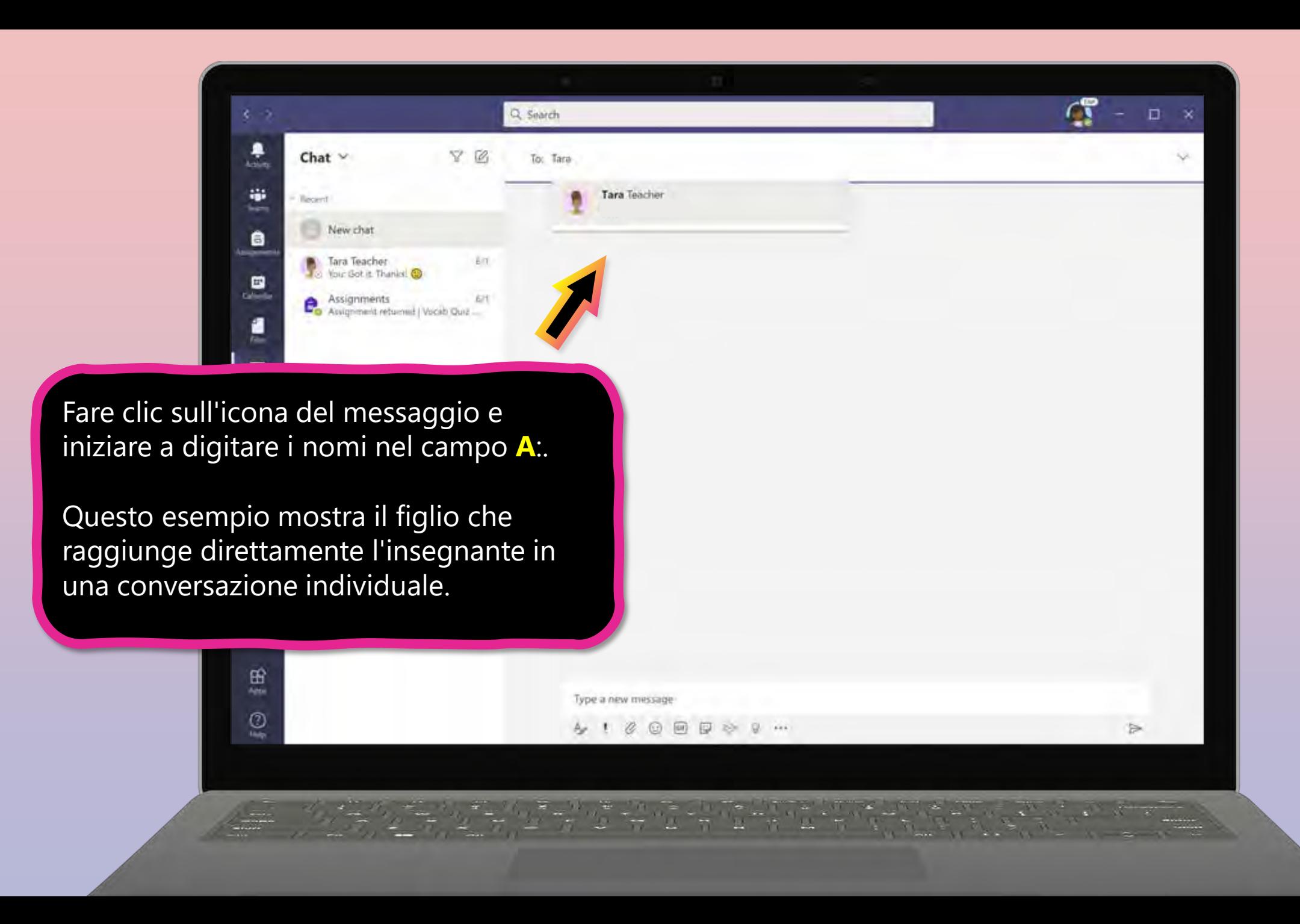

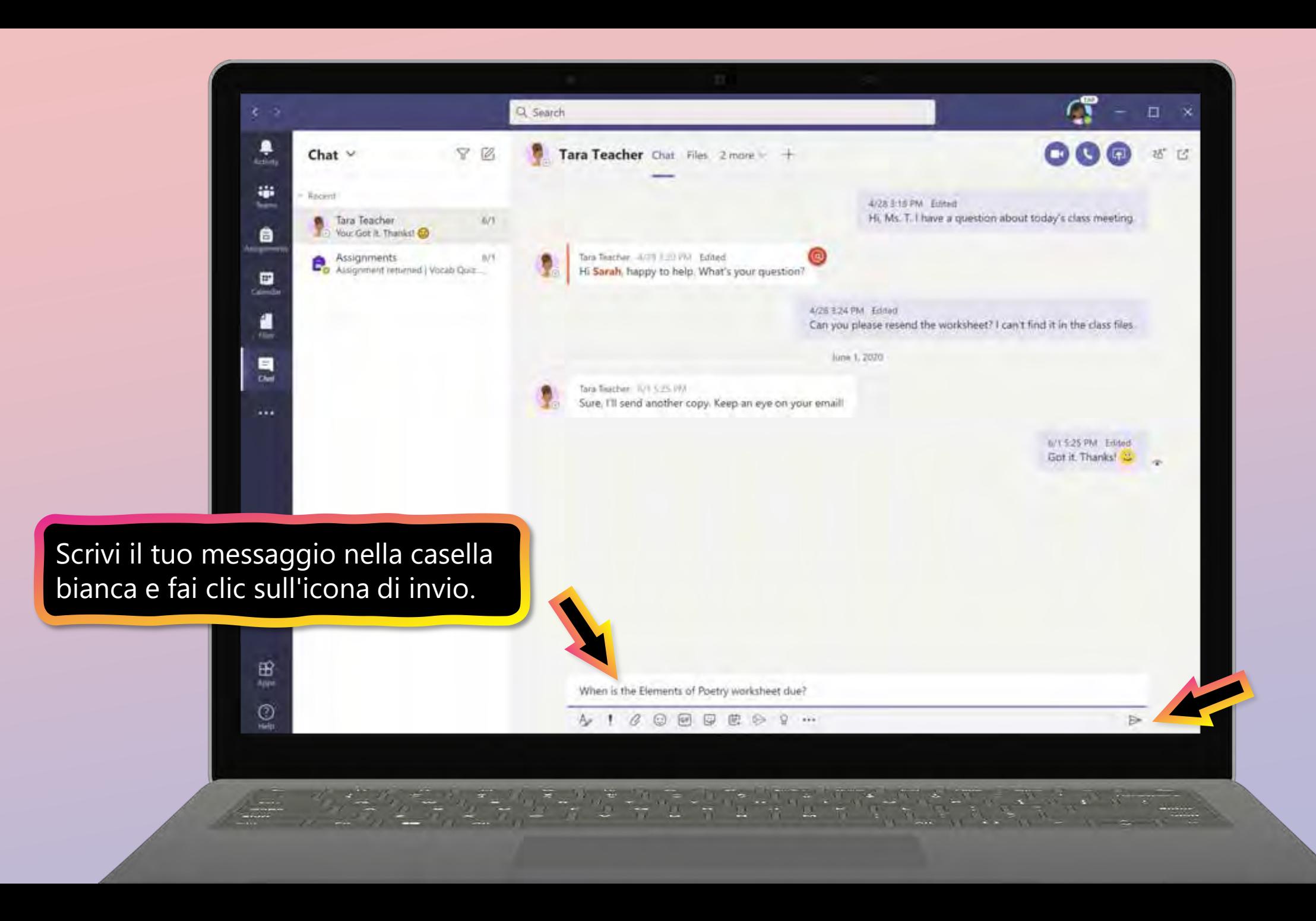

### **FAQ e risoluzione dei problemi**

- 1. [L'accesso di mio figlio non funziona.](#page-54-0)
- 2. [Non riesco a trovare la lezione di mio figlio](#page-55-0) durante il set-up.
- 3. [Mancano i compiti di mio figlio.](#page-56-0)
- 4. [Cosa succede se ho più di uno figlio che usa](#page-57-0) Teams su un dispositivo?
- 5. [Cosa devo fare se abbiamo una larghezza di](#page-60-0)  banda Internet bassa?
- 6. [Risoluzione dei problemi audio](#page-58-0)
- 7. Risorse aggiuntive

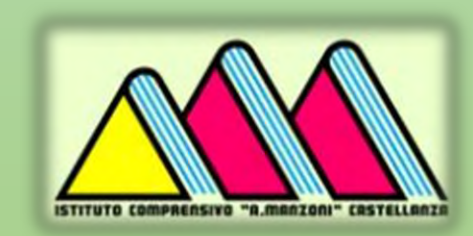

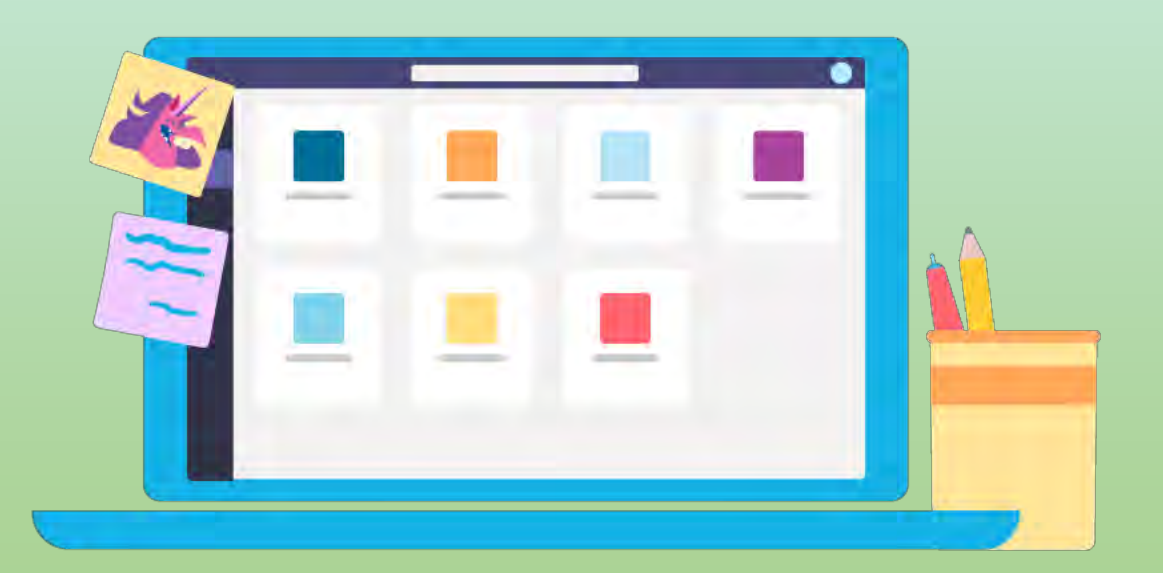

<span id="page-54-0"></span>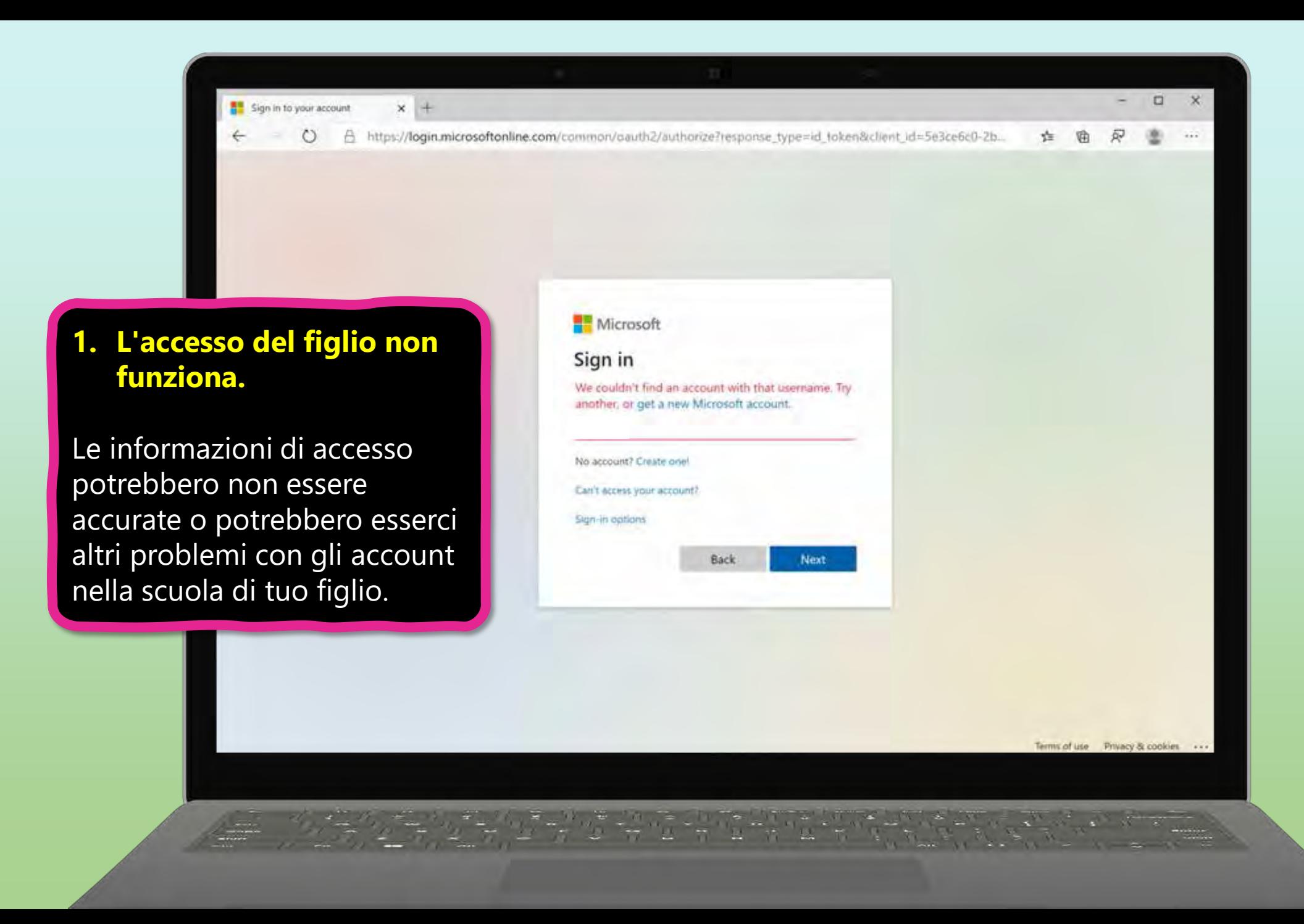

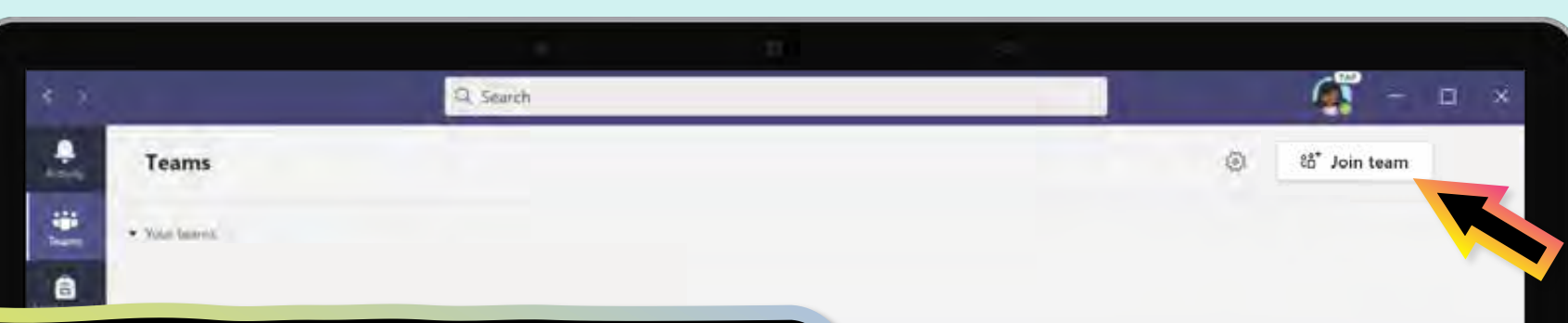

<span id="page-55-0"></span>**2. Non riesco a trovare la classe di mio figlio durante la configurazione.**

Se non vedi le lezioni del tuo figlio dopo l'accesso, l'insegnante potrebbe averti invitato a unirti al tuo team di classe con:

- Un codice di accesso. Nella pagina Team, seleziona **Unisciti al team** e inserire il codice.
- Un collegamento unico. Chiedi al tuo figlio di controllare la posta elettronica.

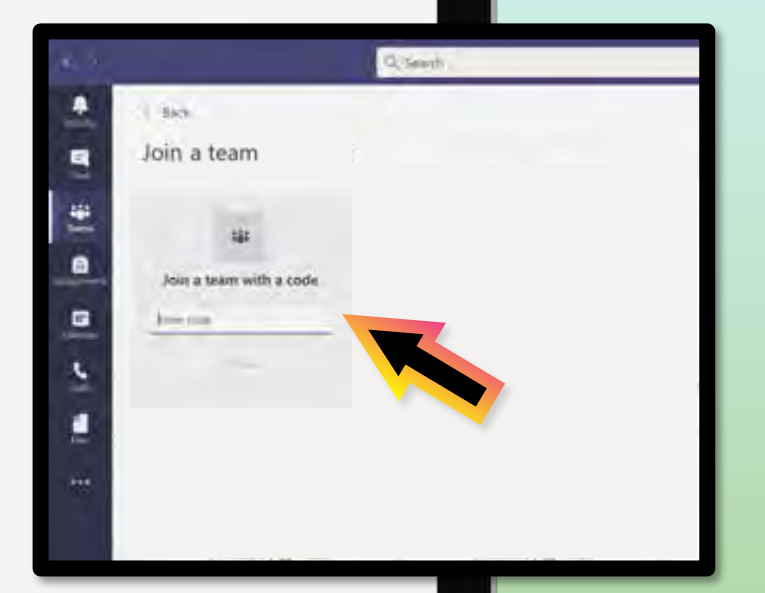

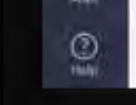

<span id="page-56-0"></span>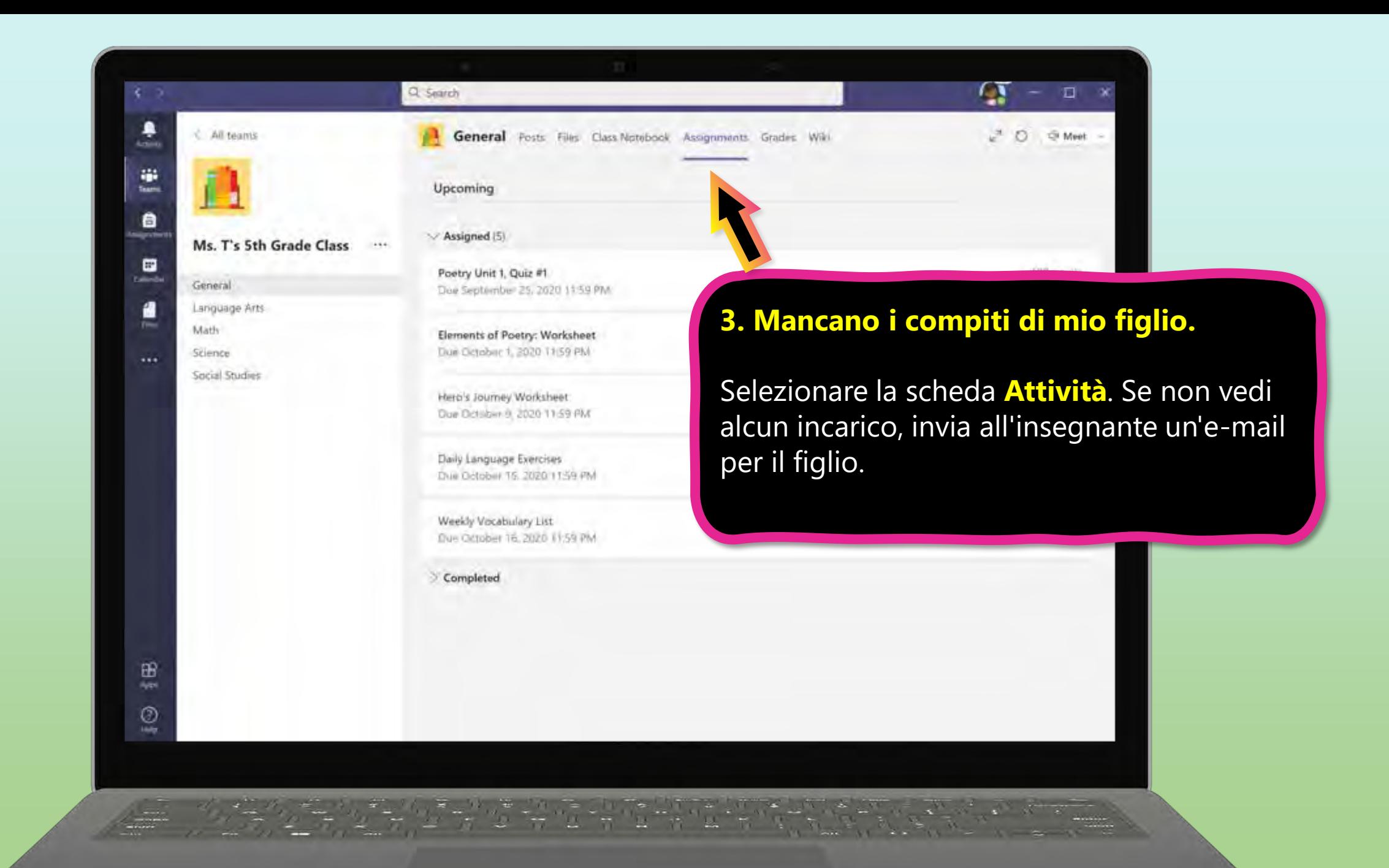

<span id="page-57-0"></span>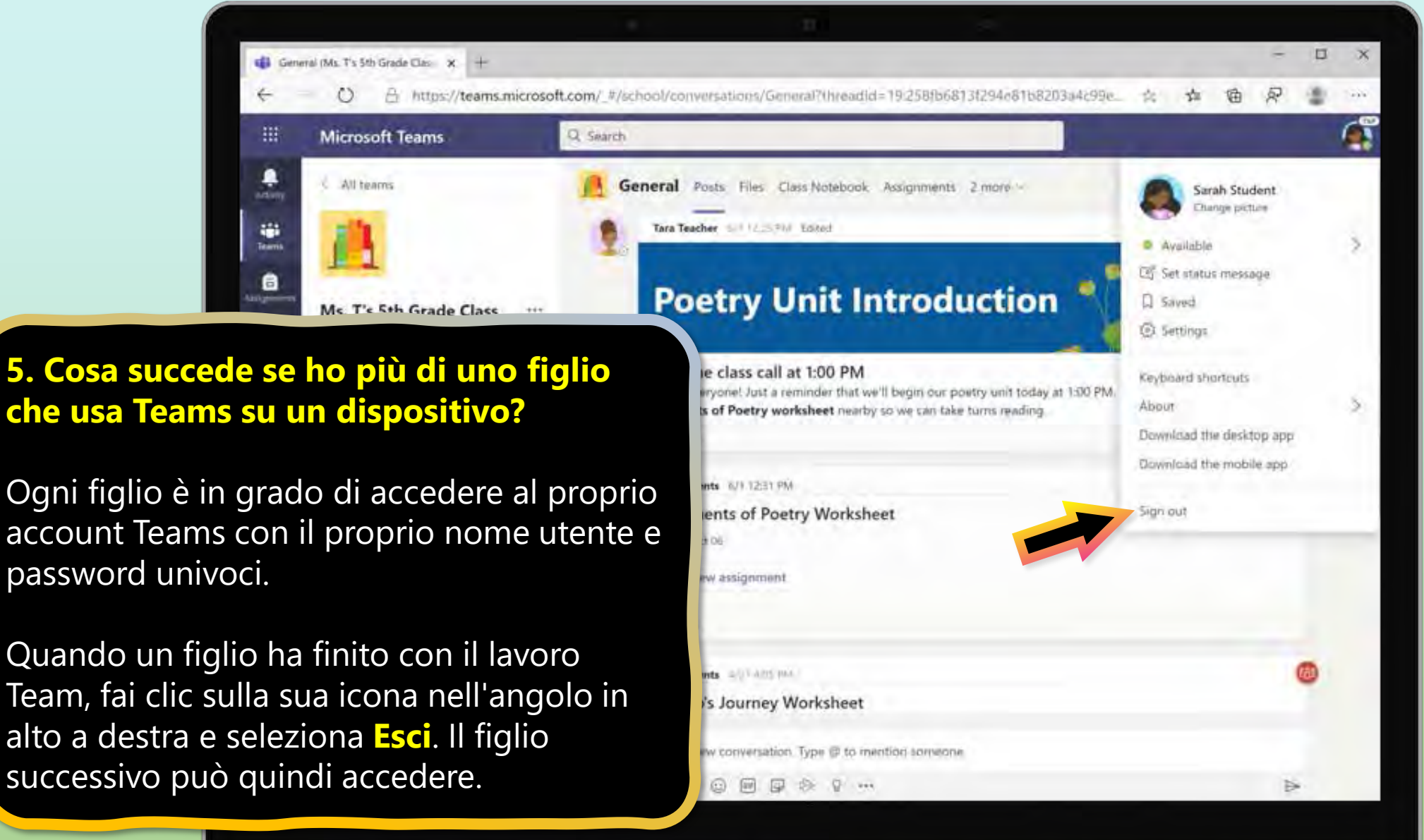

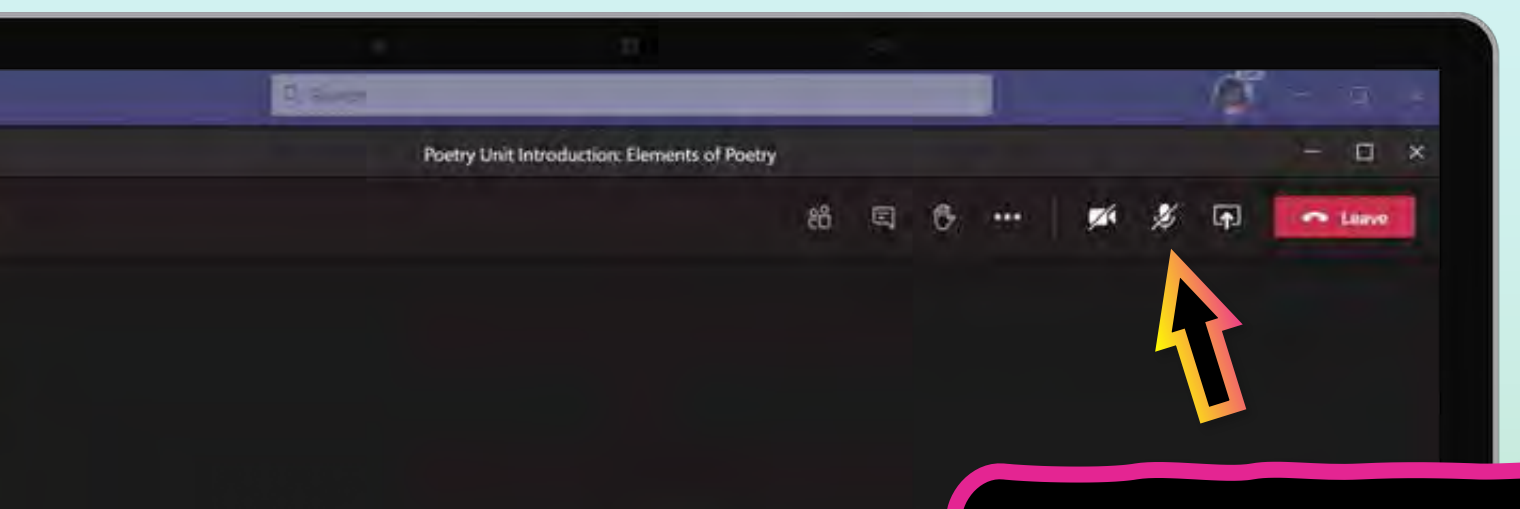

<span id="page-58-0"></span>۹

ستريد

as:

台

▣ Calenda a

 $-1$ 

œ Ake  $^{\circ}$ **Hally**  10:41

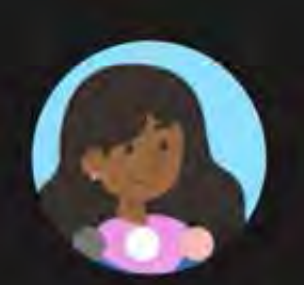

Waiting for others to join...

**7. Risoluzione dei problemi audio: l'insegnante non può sentire mio figlio o mio figlio non può sentire l'insegnante.** 

Se le persone in una riunione di classe non sentono il figlio, potrebbero essere disattivate loro o l'impostazione del microfono potrebbe non essere corretta.

Fare clic sull'icona del microfono per attivare/disattivare il pulsante di disattivazione dell'audio.

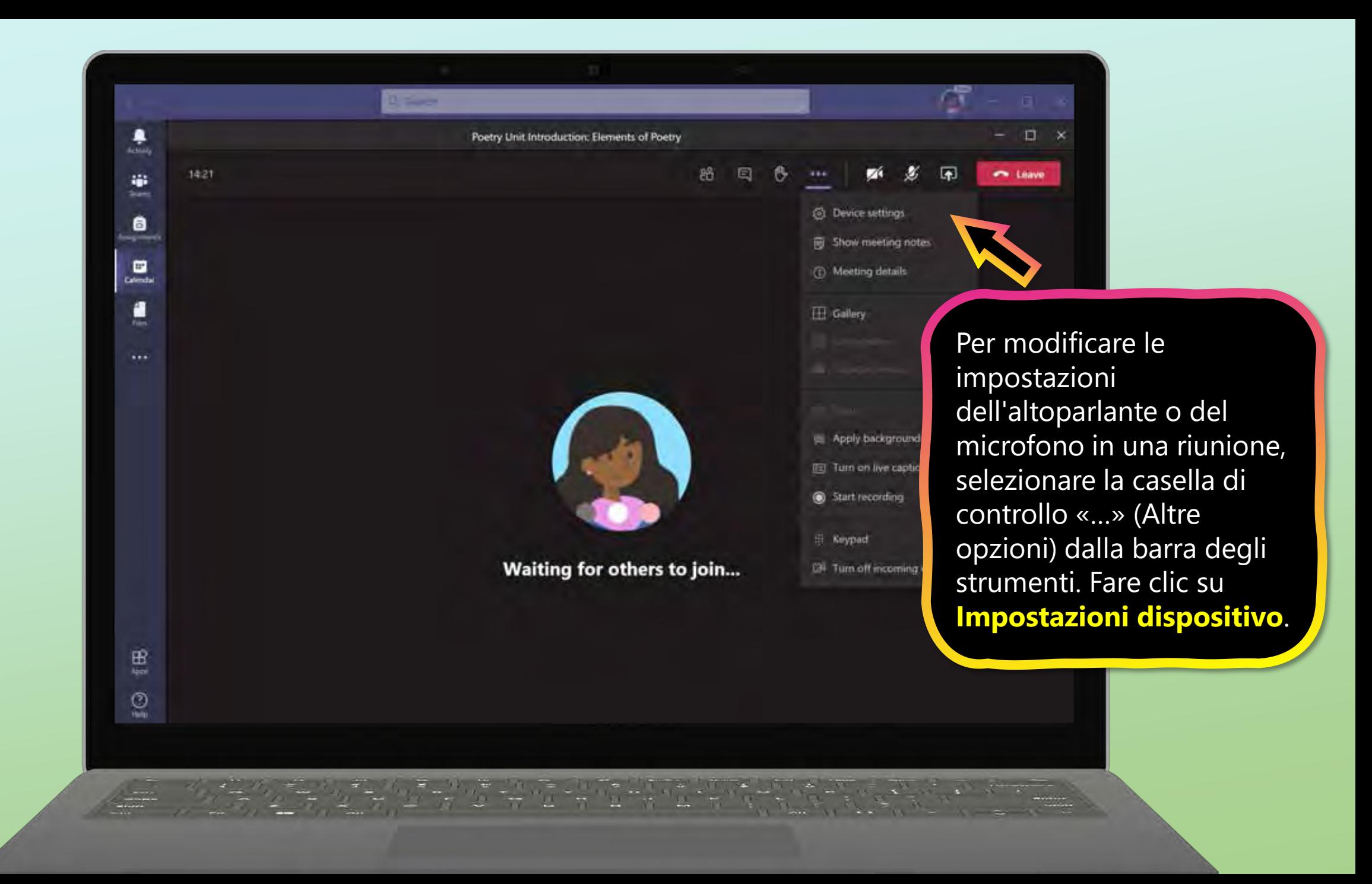

<span id="page-60-0"></span>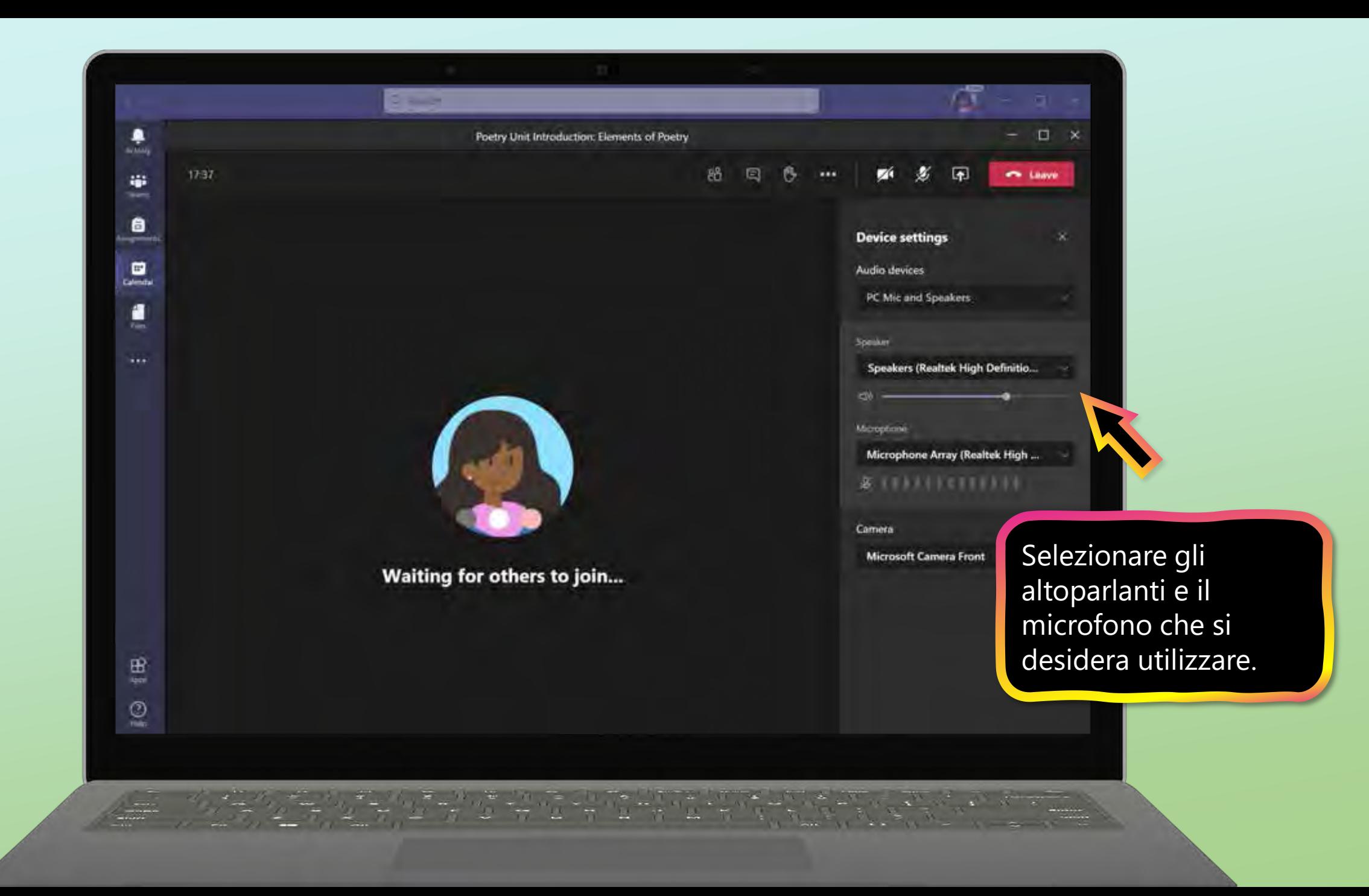

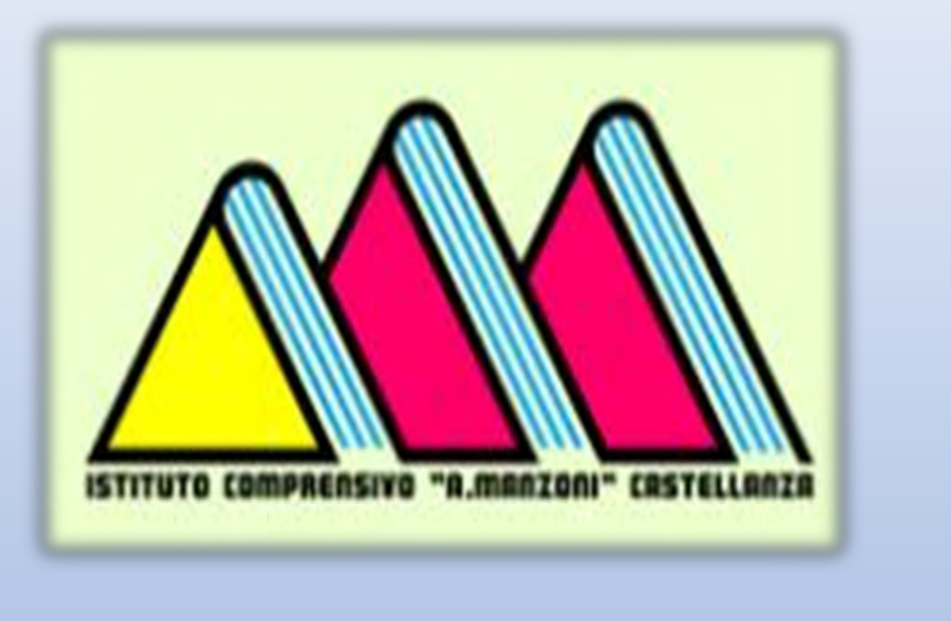

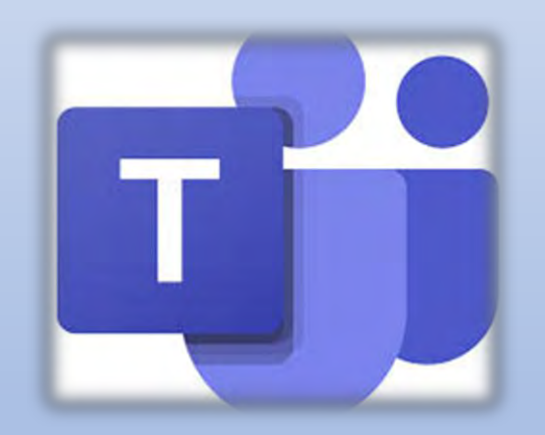

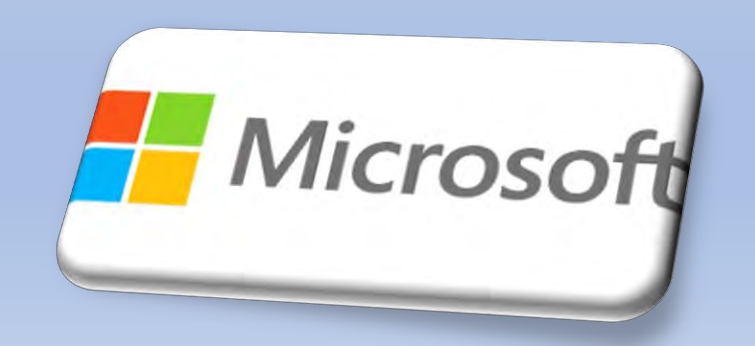